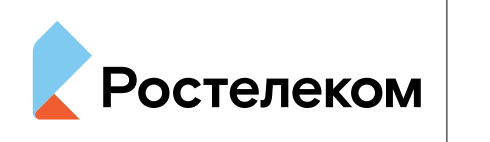

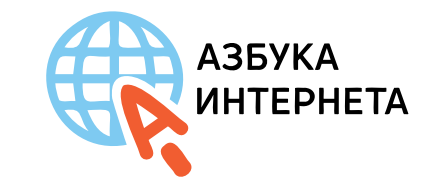

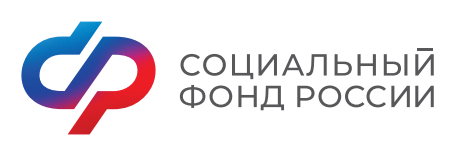

# Азбука интернета

# **ВОЗМОЖНОСТИ КОМПЬЮТЕРА**

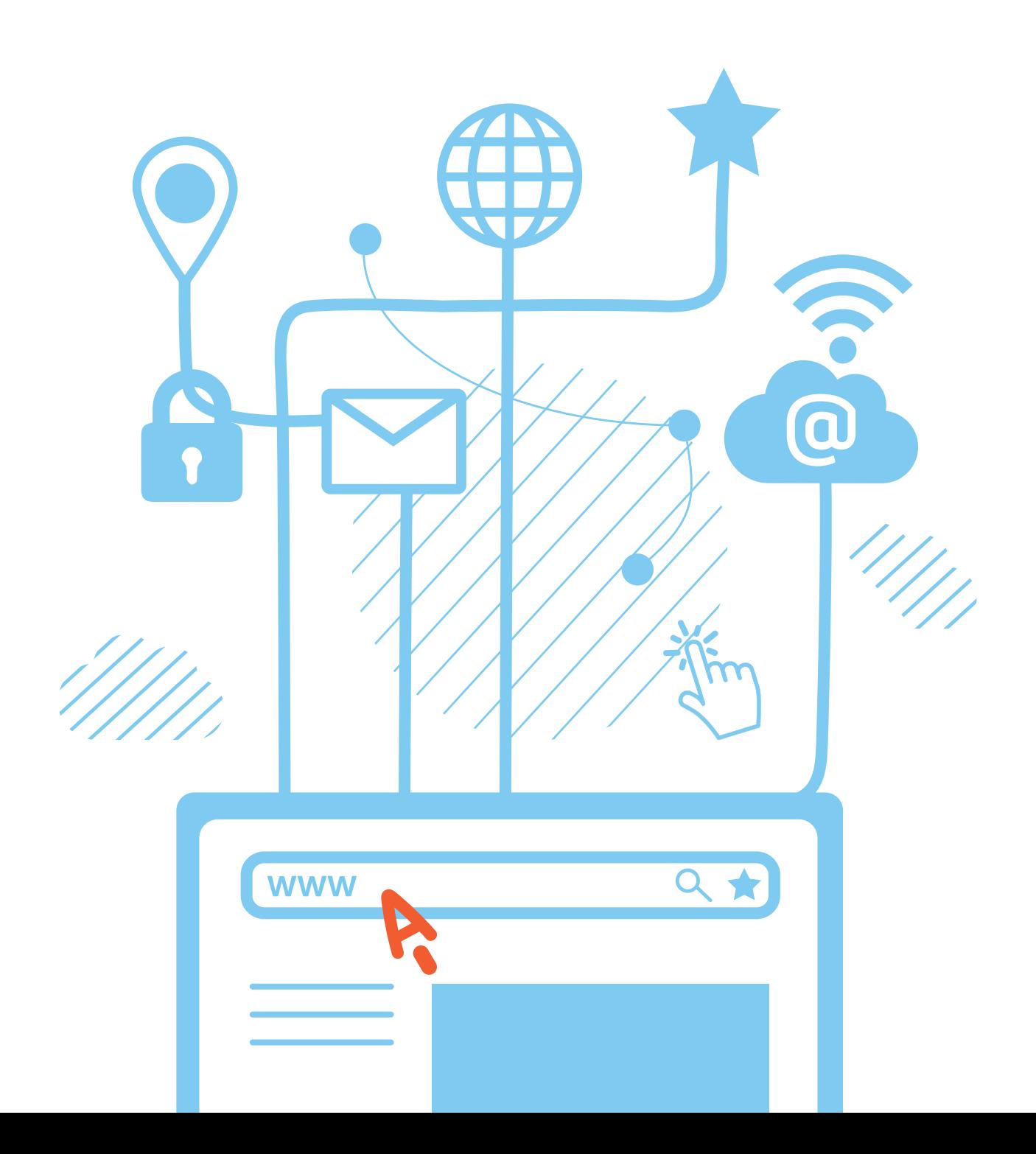

# *Оглавление*

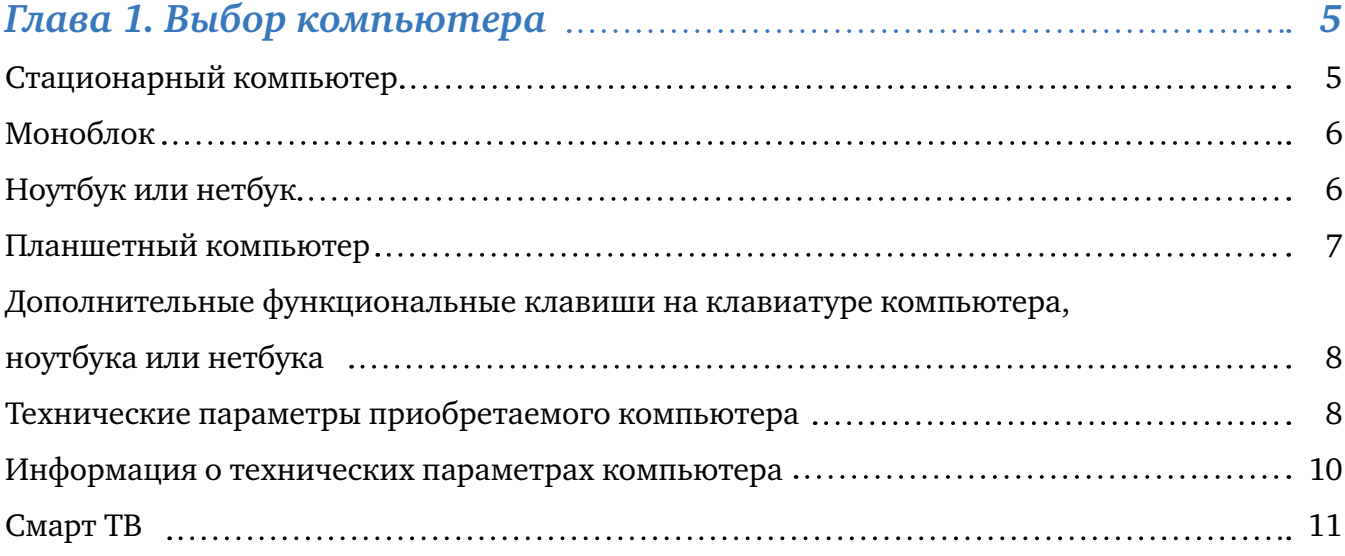

### *Глава 2. Хранение и копирование больших объемов информации (архивы документов, фотографий, фильмов, музыки)*

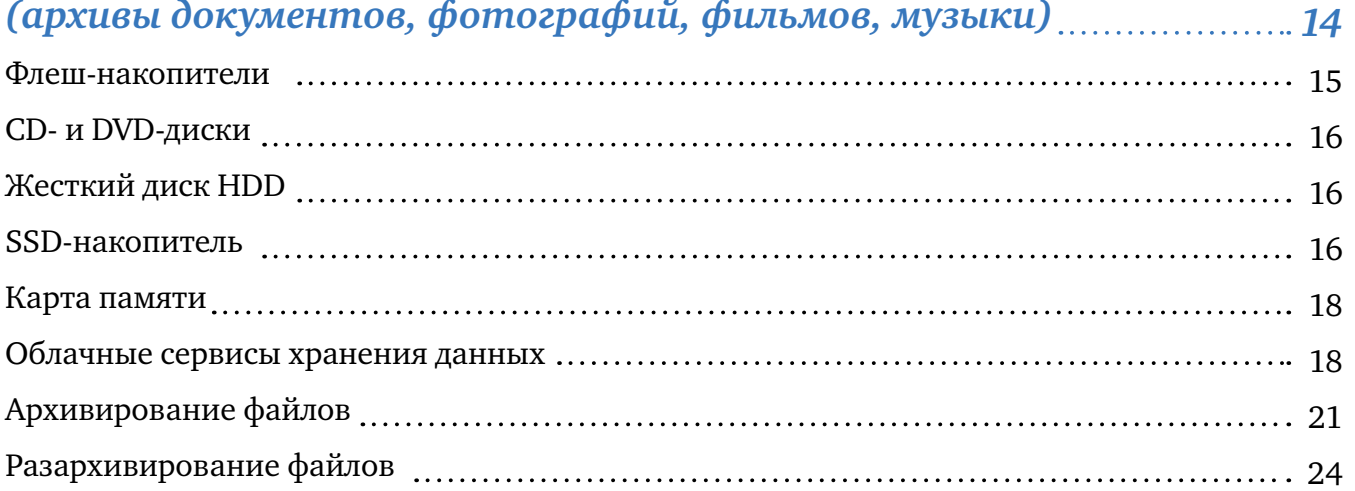

# *Глава 3. Работа с флешкой и переносным жестким диском 26*

Подключение к компьютеру запоминающих устройств 26 Перемещение файлов с запоминающего устройства на компьютер и обратно 28

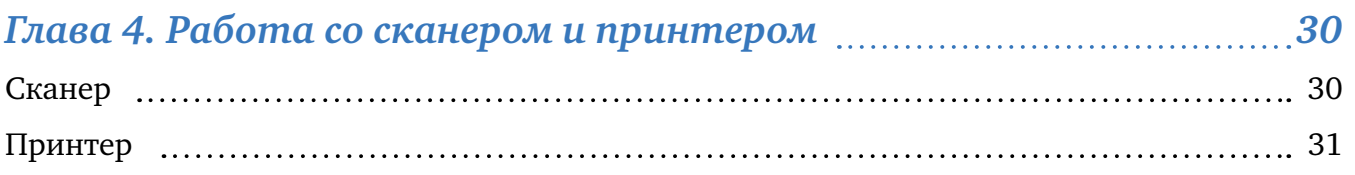

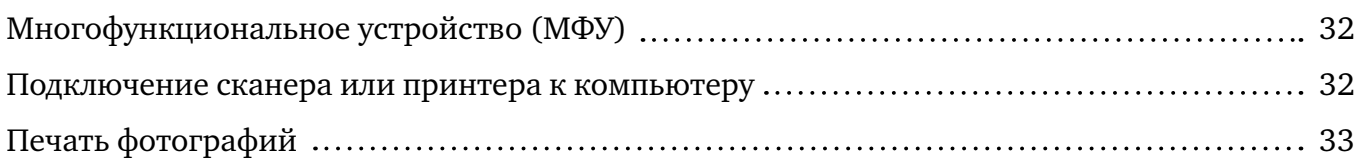

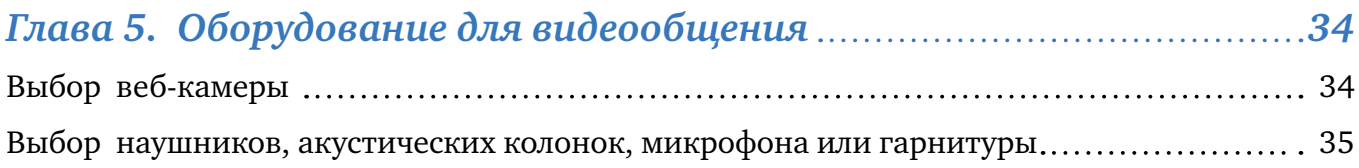

Глава первая

# *Выбор компьютера*

В данном разделе представлен расширенный курс – для тех, кто уже получил основы компьютерных знаний и хочет получить более подробную информацию, которая представлена в дополнительных модулях.

#### *Стационарный компьютер*

Если вы будете работать на компьютере исключительно дома, организовав рабочее место, то подойдет стационарный компьютер  $\left( \begin{smallmatrix} 1.1 \end{smallmatrix} \right)$  или компьютер моноблок.

Там, где вы планируете поставить стационарный компьютер, обязательно должна быть электрическая розетка и переходник, рассчитанный на подключение 3-4 вилок. Все части такого компьютера - системный блок, монитор, клавиатура и мышь – можно приобрести отдельно. ДЭто удобно. Например, вы можете подобрать для себя монитор с большим экраном. Для общения по видеосвязи также необходимо будет купить акустические колонки, веб-камеру и микрофон.

Как правило, все современные модели компьютеров имеют уже встроенные сетевые карты и Wi-Fi-адаптеры.

А для подключения к интернету по беспроводной связи старых моделей компьютеров иногда требуется докупить Wi-Fi адаптер, установить на компьютер специальную программу – драйвер, ставят Wi-Fi роутер. Его устанавливает и чаще всего предлагает взять в аренду компания интернет-провайдер, чьими услугами вы будете пользоваться. Сумма аренды всегда небольшая и входит в общий пакет платы за интернет-услуги).

Поэтому, выбирая компьютер, всегда интересуйтесь, есть ли возможность подключения к проводному и беспроводному интернету.

В домах, где пока нет технической возможности подключения по оптоволоконной линии (проводной и беспроводной интернет) используют подключение по мобильному интернету (через SIM-карту сотового оператора) или по телефонной линии через модем.

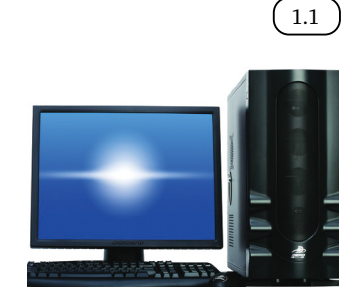

Виды компьютеров:

- 1. Стационарный.
- 2. Моноблок.
- 3. Ноутбук и нетбук.
- 4. Планшетный компьютер.

Более подробно о видах подключения домашнего компьютера к сети Интернет можно прочитать в главе 4 «Работа в Интернете» учебного пособия «Азбука Интернета».

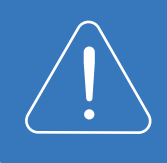

Перед приобретением компьютера ознакомьтесь с предложениями от интернет-провайдеров, которые обеспечивают подключение в вашем доме или подъезде. Только после этого начинайте подбирать для себя компьютер.

Стационарный компьютер похож на конструктор. Его можно комплектовать исходя из ваших пожеланий, подобирая нужные характеристики. Стационарный компьютер проще ремонтировать и обновлять. Например, можно поставить новую видео- или аудиокарту, дополнительный жесткий диск для хранения данных, блок для проигрывания CD и DVD-дисков. К тому же, стационарный компьютер будет стоить дешевле, чем другие виды компьютеров с такими же техническими характеристиками.

#### *Моноблок*

Если у вас недостаточно места для размещения стационарного компьютера, можно выбрать более удобную и компактную модель – моноблок.

Моноблок (1.2) – это монитор, в который встроен системный блок. Моноблок устанавливается на столе, к нему подключаются только клавиатура и мышь. Это значительно экономит место. Для включения в сеть моноблока вам понадобится только одна розетка. Проводов на рабочем месте будет существенно меньше. А если использовать беспроводные мышь и клавиатуру, то провод будет только один. Обычно в моноблоке, как и в ноутбуке, уже встроены аудио динамики, микрофон, веб-камера, сетевая карта и адаптер для подключения к интернету. Мышь и клавиатура также обычно входят в комплектацию.

Некоторые модели моноблоков поддерживают сенсорный экран (тач-скрин). Это значит, что работать на компьютере можно не только с помощью мыши, но и касаясь экрана пальцем, как на планшете.

При этом цена моноблока выше стоимости стационарного компьютера. Ремонт моноблока также будет стоить дороже, чем ремонт стационарного компьютера, а иногда и дороже, чем ремонт ноутбука. И поскольку все комплектующие встроенные, модернизировать моноблок проблематично и дорого.

#### *Ноутбук или нетбук*

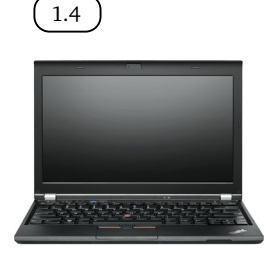

1.3

Если вы собираетесь ходить с компьютером на обучение, брать его летом с собой на дачу, а дома планируете работать на компьютере и на кухне, и в комнате, то лучше всего подойдет ноутбук  $($  1.3  $\,$ )или нетбук $($  1.4  $\,$ ). Оба этих компьютера оборудованы аккумуляторными батареями и могут работать без подключения к электрической сети. Все составные части компьютера в ноутбуке и в нетбуке встроены в единый корпус, в котором

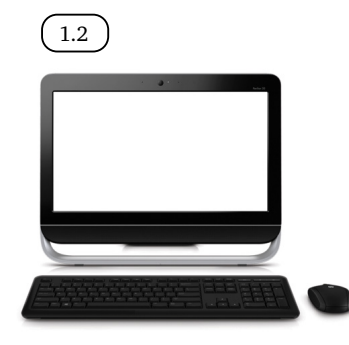

#### Глава вторая / Выбор компьютера

предусмотрено все необходимое для видеосвязи: веб-камера, микрофон, аудио динамики. Ноутбук и нетбук, как правило, имеют встроенную сетевую карту и Wi-Fi – адаптер. А значит, в доме с проведенным оптоволоконным кабелем их всегда можно подключить к интернету без покупки дополнительных устройств.

На ноутбуке и нетбуке вы всегда сможете работать в кафе или торговых центрах, где есть Wi-Fi.

Ноутбук и нетбук очень похожи. Нетбук обычно менее производительный компьютер. Экран у него меньше, поэтому работать с большими таблицами и изображениями не очень удобно, да и клавиши клавиатуры мельче и расположены ближе друг к другу. Встроенной памяти достаточно для хранения небольшого объема информации, например, нескольких фильмов и фотографий. В отличие от ноутбука у нетбуков чаще всего отсутствует устройство проигрывания CD и DVD-дисков. Но такой небольшой и легкий компьютер удобно брать с собой в поездки. Кроме того, большинство нетбуков дешевле ноутбуков.

При этом ноутбук или нетбук, при одних и тех же технических параметрах, будет стоить чуть дороже, чем стационарный компьютер. Их сложнее и дороже ремонтировать и практически невозможно модернизировать.

> При покупке ноутбука или нетбука обратите внимание на ёмкость батареи: чем выше емкость, тем дольше вы сможете работать без подключения к электричеству. Батареи бывают встроенные и съемные. В длительных путешествиях вы сможете заменять съемный аккумулятор. Если вы работаете на ноутбуке дома, как на обычном настольном компьютере, рекомендуется вынимать батарею и пользоваться электрической сетью, чтобы не снижать срок службы аккумуляторов.

#### *Планшетный компьютер*

Если вы уже освоили компьютер, и в поездках вам хотелось бы иметь доступ к интернету, а ноутбук занимает в сумке слишком много места, то стоит выбрать планшетный компьютер  $\left($  1.5  $\right)$ .

Планшет – это по виду один экран. Управлять программами и файлами на нем можно не с помощью мыши и клавиатуры, а прикосновением пальца. На рабочем столе, как и на любом компьютере, расположены значки доступа к программам.

Программы для планшетных компьютеров адаптированы специально под эти устройства. На них сложно набирать и форматировать тексты, работать с изображениями и файлами. В основном планшеты используются для общения в интернете, получения справочной информации вне дома, а также в качестве навигатора или для развлечений.

Планшет подключается к сети Интернет через мобильные сети (необходимо приобретать SIM-карту) или через Wi-Fi в местах общественного доступа или дома.

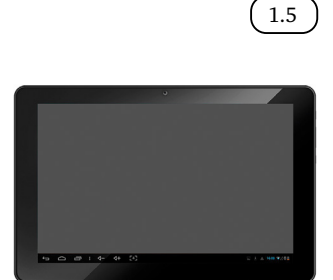

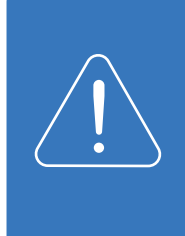

При выборе планшетного компьютера обратите внимание на ёмкость аккумуляторной батареи и объем встроенной внутренней памяти. Все планшетные компьютеры оборудованы для доступа к беспроводному интернету через Wi-Fi, но не у всех есть возможность подключения к Интернету через мобильные сети. Лучше приобретать планшет с возможностью доступа к сети Интернет и через Wi-Fi, и через мобильную сеть.

Подробнее о работе с планшетным компьютером в модуле 6 «Основы работы на планшетном компьютере» расширенного курса «Азбука Интернета».

### *Дополнительные функциональные клавиши на клавиатуре компьютера, ноутбука или нетбука*

Чтобы было проще управлять компьютером, на современных клавиатурах и ноутбуках предусмотрены специальные функциональные кнопки и сочетания клавиш. Например, нажатием одной кнопки можно подключать и отключать встроенную в ноутбук мышку (TouchPad), приемник сигналов Wi-Fi, внешний монитор или проектор, регулировать яркость экрана встроенного дисплея, звук. Как правило, эти кнопки находятся в верхнем ряду клавиатуры.

 $\frac{1.7}{1.7}$  Это могут быть отдельные клавиши  $\left( \frac{1.6}{1.6} \right)$ , либо на клавишах бывает два обозначения (1.7). При этом дополнительная функция выделена другим цветом. Чтобы использовать дополнительную функцию, нажмите клавишу одновременно с клавишей **Fn**.

> В зависимости от модели клавиатуры и ноутбука, специальные функциональные клавиши могут размещаться в разном порядке и иметь разное назначение. Но все они обязательно имеют интуитивно понятные обозначения.

> Например, стрелочки «влево» и «вправо», знак воспроизведения и паузы помогают управлять видео- и аудиофайлами при прослушивании музыки или просмотре фильма.

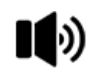

Знак с изображением динамика, от которого исходят волны, означает изменение громкости звука.

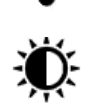

Знак «волн», исходящих от точки – кнопка отключения и включения Wi-Fi.

Знак «солнышко» – регулировка яркости экрана.

# *Технические параметры приобретаемого компьютера*

Вы можете приобрести уже готовый стационарный компьютер в магазине или заказать сборку под ваши конкретные задачи и требования.

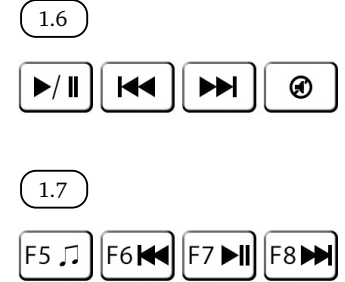

Q D C

Ноутбук, нетбук или планшет приобретается всегда в той комплектации, в которой аппарат собран на заводе.

Если вы решили заказать сборку стационарного компьютера, подробно объясните специалисту цели приобретения. Не рассчитывайте забрать компьютер как можно быстрее: обычно сборка занимает 2 – 3 дня.

Приведем пример необходимых параметров и комплектации компьютера для домашнего использования (доступ к сети Интернет, работа с текстом, непрофессиональная обработка фотографий и видео, просмотр фильмов, несложные компьютерные игры):

- Жесткий диск 1TБ (терабайт) это размер свободного пространства для хранения ваших файлов, например, музыки.
- Оперативная память от 4GB. Чем больше запас оперативной памяти, тем с большим количеством программ и информации может одновременно работать компьютер.
- Процессор от 2,5 GHz. Чем выше это значение, тем быстрее будет работать компьютер.
- Оптический привод это специальное устройство для чтения и записи CD и DVD-дисков.
- Видеокарта от 2 GB она отвечает за обработку видео и графики. Чем выше, тем качественнее изображение.
- Звуковая карта и аудио колонки для воспроизведения звука.
- Сетевая карта она нужна для подключения к Интернету через выделенный кабель.
- Монитор. Обратите внимание на разрешение экрана: чем больше цифра, тем четче будет изображение. Также важны размеры экрана. Если у вас плохое зрение, лучше выбрать монитор с большой диагональю экрана.
- Клавиатура. Рекомендуем выбрать светлую клавиатуру, на ней четко видны буквы и цифры, при этом латинские буквы и знаки выделены другим цветом.

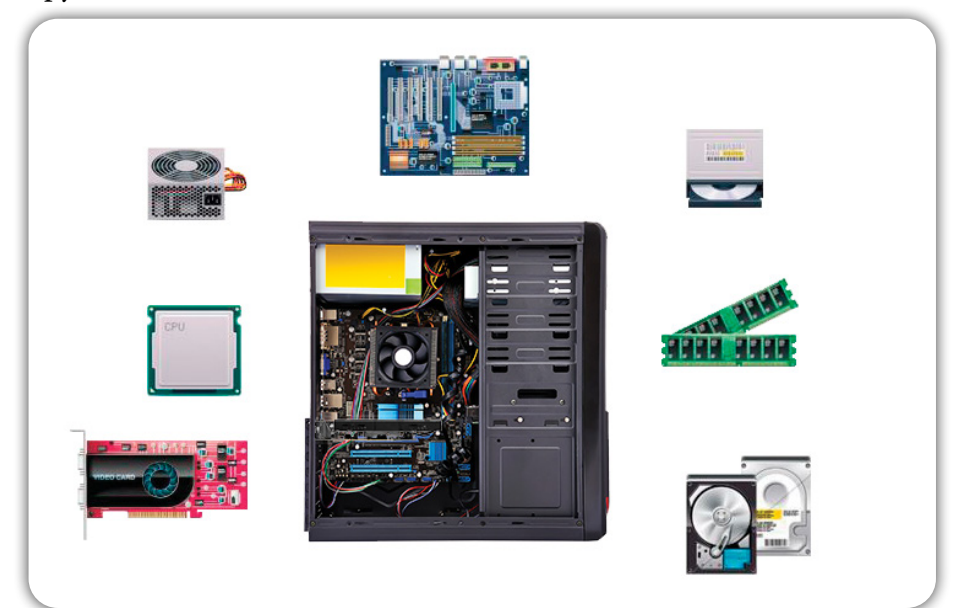

- Мышь. Современные мыши бывают беспроводными и подключаются к компьютеру или ноутбуку через USB. Они работают от батарейки, по весу немного тяжелее и поэтому удобнее для начинающих пользователей.
- Веб-камера, гарнитура или отдельный микрофон нужны если вы предполагаете пользоваться видеосвязью.
- Операционная система Windows. Обычно она уже установлена на компьютер перед продажей.

#### *Информация о технических параметрах*

#### *компьютера*

Технические характеристики компьютера необходимо знать даже начинающему пользователю. Они пригодятся, если понадобится ремонт, диагностика неполадок системы, обновления драйверов (драйверы – это программы, связывающие компьютер с другими устройствами, например, с принтером). Зная технические параметры, можно получить более полный профессиональный совет от специалистов.

Чтобы посмотреть параметры компьютера, найдите на Рабочем столе иконку с надписью «Компьютер» или «Мой компьютер» ( 1.8 *)*.

- 1. Наведите на нее курсор.
- 2. Нажмите на правую кнопку мыши.
- 3. В открывшемся окне выберите строчку «Свойства» (19).
- 4. Кликните по ней левой кнопкой мыши.

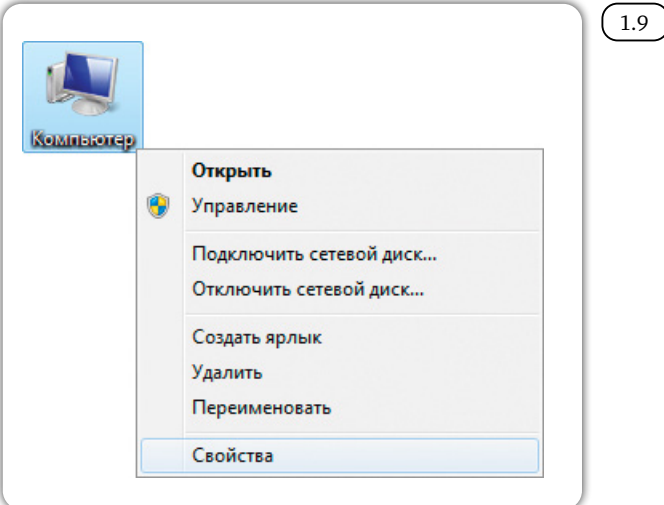

Чтобы узнать технические параметры системы:

1. Найдите на рабочем столе значок «Компьютер».

2. Нажмите правую кнопку мыши.

3. В списке выберите надпись «Свойства».

5. В открывшемся окне можно найти общие сведения о системе  $(1.10)$ .

Чтобы посмотреть более подробную информацию о системе, внизу окна слева кликните левой кнопкой мыши по строчке «Счетчики и средства производительности».

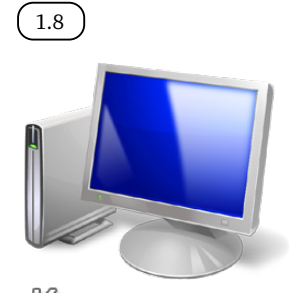

Компьютер

#### Глава вторая / Выбор компьютера

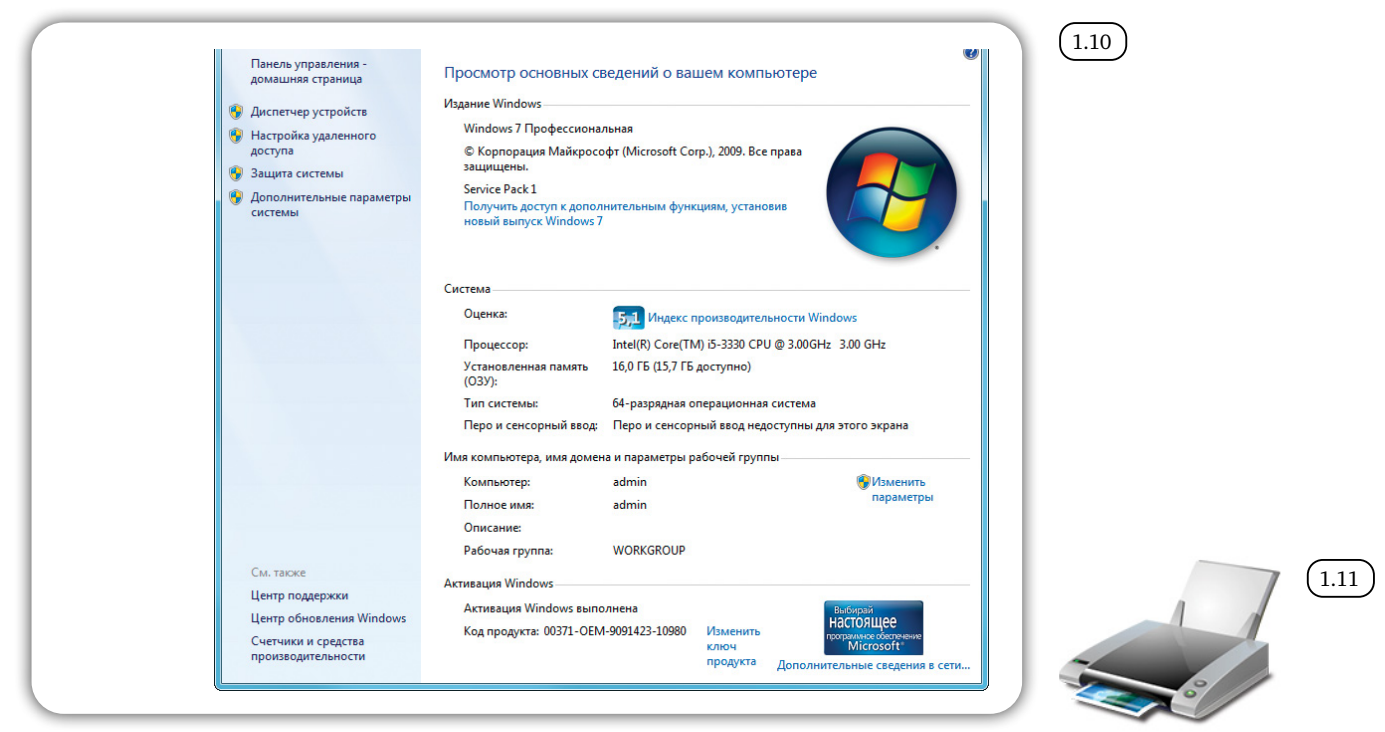

Также можно посмотреть и распечатать параметры производительности. Для этого внизу окна слева кликните левой кнопкой мыши по строчке «Счетчики и средства производительности»  $(1.11)$ . В открывшемся окне отобразится подробная информация о системе.

Отображение и печать подробных сведений о производительности компьютера и системе

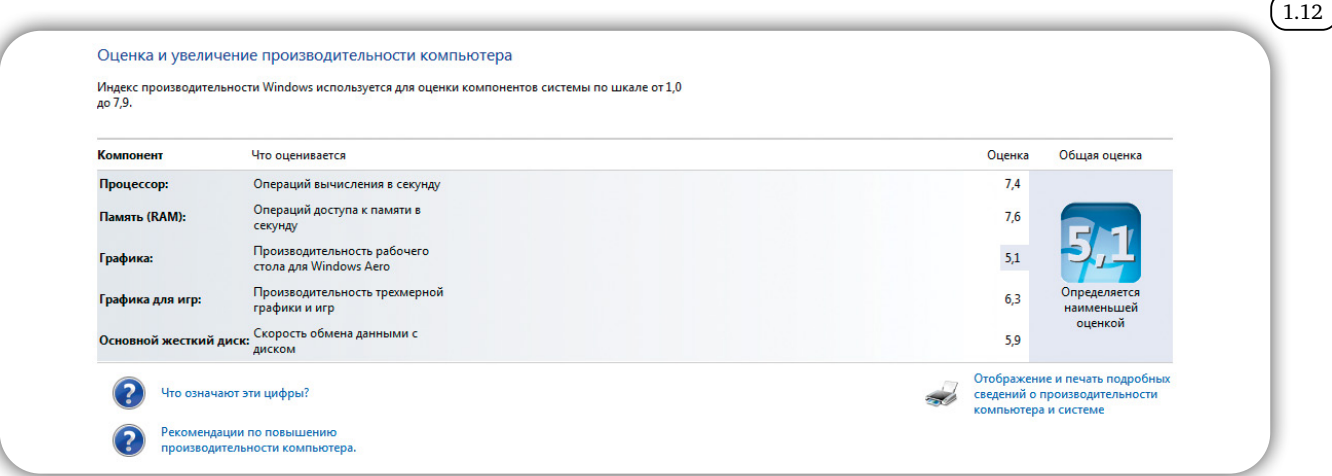

#### **Смарт ТВ**

Смарт ТВ (Smart TV) – это новая технология для телевизоров, которая позволяет подключаться к интернету 1.13

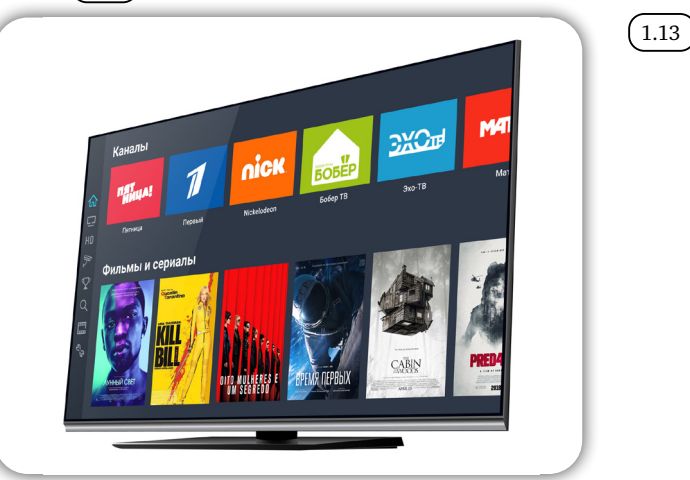

11

Новые модели телевизоров выпускают с уже встроенной смарт-системой, а также смарт-приставки (цифровые приставки), которые позволяют более старые модели телевизоров подключать к интернету.

Например, услугу установки смарт-приставок предлагает интернет-провайдер компания Ростелеком  $(1.14)$ 

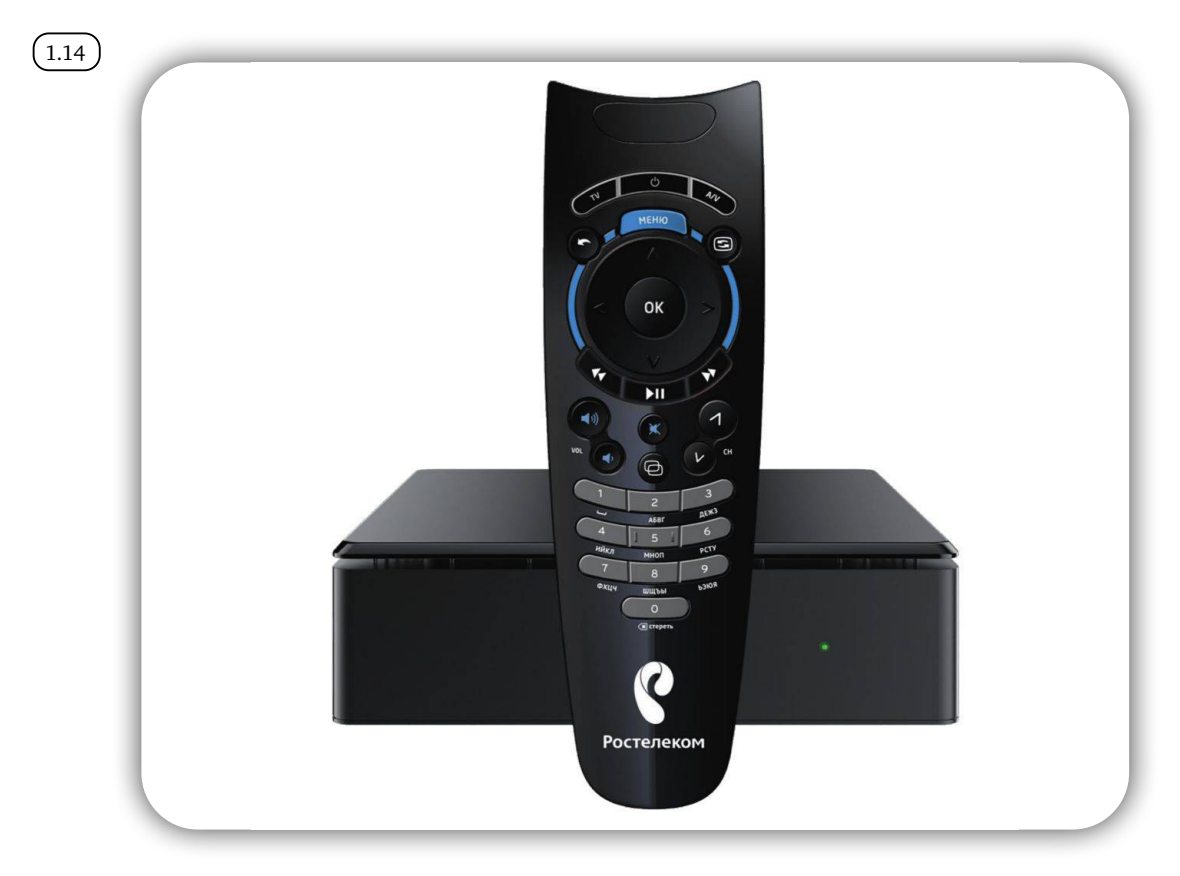

Купив такой умный телевизор или установив ТВ-приставку, вы сможете также, как и в компьютере, заходить со своего телевизора в интернет. Для комфортного управления к телевизору можно подключить проводную или беспроводную мышь и клавиатуру. Основное управление происходит с помощью тв-пульта.

На телевизорах, с подключенными смарт-технологиями, также как и на компьютере, можно просматривать свою электронную почту, заходить и общаться в соцсетях, смотреть видеоролики и слушать музыку из интернета. Также такой формат телевизора может работать как игровая приставка.

Телевизоры с подключением к интернету понравятся любителям фильмов и сериалов. Есть возможность найти любимое кино в интернете, просто включив телевизор. Существуют специальные онлайн-хранилища для Smart TV, и в них можно найти не только классику, но и новинки, свежие сериалы, мультфильмы, телепередачи и шоу, документальные фильмы и многое другое. Есть платные и бесплатные видео и фильмы.

Например, таким онлайн-хранилищем (приложением) является wink. rt.ru(1.15 )**.** 

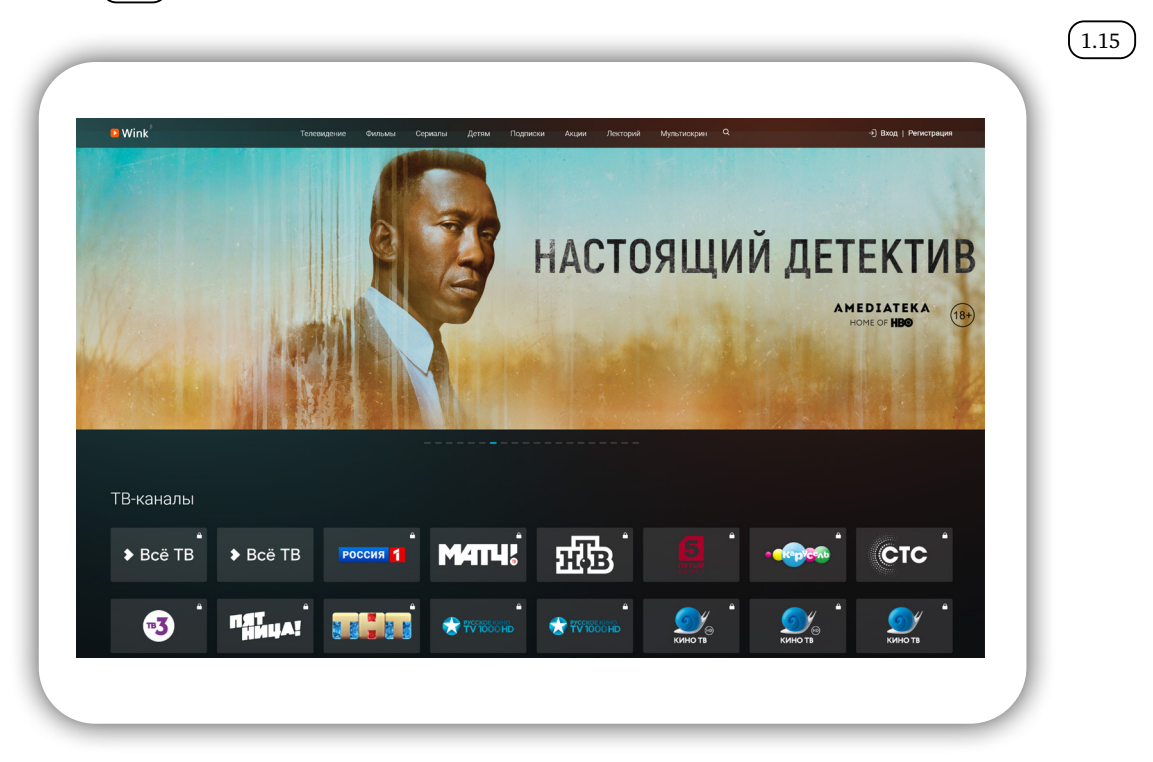

Приложение можно скачать себе на телевизор или компьютер и смотреть интерактивное ТВ на любом устройстве, используя одну учетную запись.

#### *Контрольные вопросы*

- 1. На что обратить внимание при выборе компьютера?
- 2. Чем отличается стационарный компьютер от ноутбука?
- 3. Как узнать технические характеристики компьютера?
- 4. Какой компьютер наиболее удобен в поездках?
- 5. Что такое Смарт ТВ?

#### Глава вторая

# *Хранение и копирование больших объемов информации*

# *Архивы документов, фотографий, фильмов, музыки*

На компьютере не рекомендуется формировать архивы файлов. Память компьютера ограничена, и места для большого количества фильмов, музыки, фотографий может не хватить. Перегруженный информацией компьютер будет медленнее работать, к тому же он не застрахован от вирусов и поломок.

А бывает, что сам компьютер не слишком мощный, и в этом случае потребуется дополнительное место для хранения необходимой информации.

Для этих целей используют **внешние запоминающие устройства**, или **накопители**.

Их несколько видов. Принцип работы с ними одинаков:

1. Подключаете устройство к компьютеру (обычно это разъем USB)  $(2.1)$ .

2. Переходите в раздел доступа ко всем дискам на компьютере (разделы **«Компьютер»** в ОС Windows и **«Точки входа»** в ОС «Альт»).

3. Находите подключенное устройство. Обычно оно обозначается как USB-накопитель  $(2.2)$ .

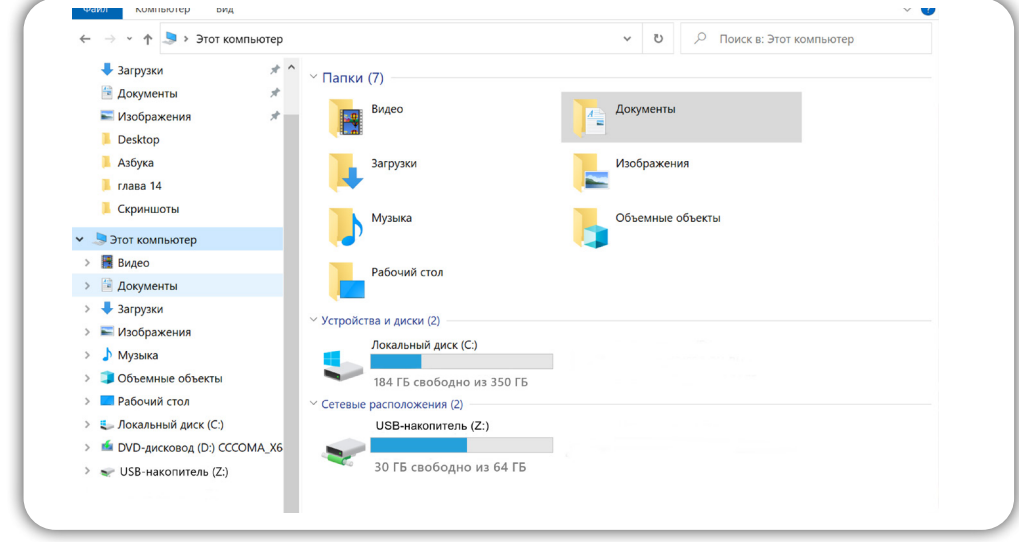

Устройства хранения информации:

1. Флеш-накопители.

2. CD, DVD-диски.

3. SSD-накопитель.

4. Карта памяти.

5. Облачные сервисы хранения данных.

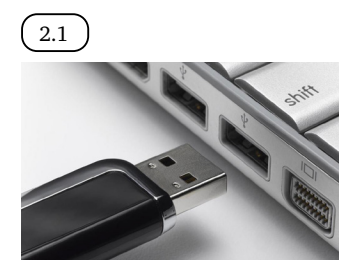

2.2

#### 4. Открываете его.

5. Можете перемещать с компьютера и обратно файлы и папки, создавать папки и сохранять файлы на подключенном устройстве.

6. Чтобы отключить накопитель от компьютера, нужно выбрать слева на нижней панели значок флеш-накопителя, кликнуть по нему и выбрать **«Отсоединить»**.

Выбирая флеш-накопитель, сначала определитесь, для чего он вам нужен. Если создавать архив фото и видео – лучше присмотреться к SSD-накопителю или HDD-диску. Если вы хотите использовать его как постоянный дополнительный объем памяти к компьютеру, можно приобрести внешний SSD–накопитель. Флешку стоит иметь в любом случае. Бывают ситуации, когда вам понадобится взять с собой какие-то данные. Вы всегда их сможете взять в электронном виде на флешке.

> Если вы постоянно работаете с большим объемом информации и решили расширить внутреннюю память компьютера, необходимо обратиться к специалистам.

#### *Флеш-накопители*

**Флеш-накопитель**, или **флешка** – самый мобильный вариант для хранения информации. Флешки обычно небольшие. С помощью этих устройств удобно переносить информацию с компьютера на компьютер  $(2.3)$ .

Например, вы хотите распечатать фотографии с компьютера в магазине «Фототоваров»:

- подключите флешку к компьютеру;
- откройте ее;
- перенесите в окно устройства нужные файлы;
- отключите флешку;

• теперь можете принести ее с собой в фотомастерскую, отдать сотруднику и он распечатает нужные фотографии.

Точно также можно распечатать учебник **«Азбука интернета»**. Скачать его на компьютер с сайта, скопировать файл учебника на флешку и можно отнести накопитель в типографию или копировальный центр.

Флешка по размеру небольшая, ее всегда можно носить с собой, например, как брелок на ключах. Флеш-накопитель подключается к любому компьютеру (для подключения к планшету или смартфону понадобится переходник), поэтому у вас всегда будет возможность послушать любимую музыку или показать свои лучшие фотографии знакомым. Информацию на флешке можно бесконечное множество раз удалять, записывать и перезаписывать.

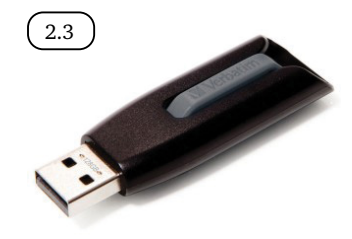

Чтобы определить объем свободной памяти на флешке:

- 1. Вставьте флешку в компьютер.
- 2. В ОС Windows нажмите на значок «Компьютер», в ОС «Альт» зайдите в раздел «Точки входа».
- 3. В открывшемся окне найдите дополнительное устройство. Под ним внизу прочитайте информацию о количестве свободного места.

Главный параметр для выбора флешки – **объем памяти**. От этого показателя зависит и ее стоимость: чем больше места на флешке, тем она дороже. Современные флешки выпускают на 8, 16, 18, 32, 64, 128 Гб (гигабайт). Для хранения и переноса текстовых документов и фотографий вполне подойдет флешка на 8 или 16 Гб. Но если вы намерены хранить на ней также любимые песни и фильмы, лучше взять флеш-накопитель более объемный – например, на 64 Гб.

Для примера: на флешку 64 Гб вы можете записать и хранить порядка 14 фильмов, соответствующих качеству DVD-дисков, или около 45 фильмов в среднем качестве, или 20 000 песен.

Еще одна характеристика – **версия разъема USB**. Есть USB 2.0, есть USB 3.0 – это скорость передачи данных. Если есть возможность, лучше выбрать порт USB 3.0 или USB 3.2. Передача информации на флеш-накопитель в этом случае будет происходить быстрее.

Флешки практически не ломаются, но бывает, что система компьютера их не видит. В этом случае стоит проверить разъем, в который вставлена флешка. Также причиной может стать вирус, который съемный накопитель «подхватил» на каком-то чужом компьютере.

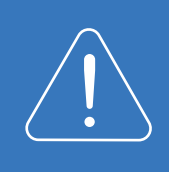

Смотреть фильмы или слушать музыку, которые находятся у вас на флешке, можно и на современных телевизорах. На многих ТВ предусмотрен USB-разъем и установлено необходимое программное обеспечение.

#### *CD- и DVD-диски*

Фильмы, музыка, игры, фотографии могут также храниться на **CD**- (сиди) и **DVD** (дивиди)-**дисках** 2.4 . Для их воспроизведения необходимы специальные устройства: CD- или DVD-проигрыватели. Они продаются отдельно, либо могут быть встроены в стационарные компьютеры и ноутбуки (CD- и DVD-дисковод).

В магазинах продаются CD- и DVD-диски с уже записанными фильмами или играми. Но также можно приобрести пустые диски и записать на них информацию самим. Для этого на ваш компьютер потребуется установить платную специальную программу. Если вам не принципиально качество записи, можно воспользоваться уже имеющейся в операционной системе программой записи. В Windows это **«Проигрыватель Windows Media»**.

На CD-диск вы можете записать информацию до 700 Мб (мегабайт), на DVD – до 4,7 Гб. Стереть и перезаписать информацию на таких дисках нельзя. Для многократной записи необходимо использовать CD-RW и DVD-RW диски. Обратите внимание, что ваш компьютер для чтения и записи дисков должен иметь CD- или DVD-дисковод. Не все CD- и DVD-диски, записанные на компьютере, воспроизводятся на других устройствах: магнитофонах или плеерах.

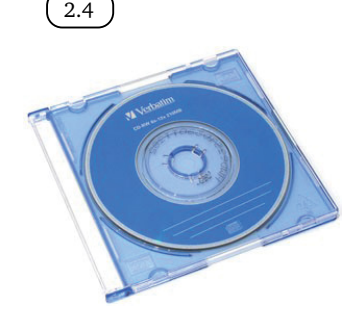

Также часто для записи используют **Blu-ray диски** (Блю рей). Запись на них более качественная, и они могут вмещать в 5 раз больше информации, чем DVD-диск. Воспроизвести blu-ray диски можно на специальных проигрывателях или скачав на компьютер специальную программу.

> Появление малейшей царапины на CD- или DVD-дисках может привести к потери всей информации на них.

CD- и DVD-диски как носители информации все менее популярны. Сегодня аудио и видео или программное обеспечение, которое обычно продавалось на дисках, предлагается пользователям за определенную плату скачивать, просматривать и прослушивать напрямую с сайтов.

### *Жесткий диск HDD*

Если вы намерены создать большой архив видео, музыки, фотографий, документов, то вам больше подойдет **жесткий диск HDD** (эйчдиди). Он может быть **внутренним** 2.5 (устанавливается внутрь корпуса стационарного компьютера) и **внешним** 2.6 (подключается к компьютеру с помощью USB-кабеля). Внешний жесткий диск легко отключается от компьютера и имеет небольшой размер (помещается в карман). Может быть подключен к любому компьютеру.

> При работе с жесткими дисками нужно быть внимательными: при неосторожном обращении, например, резком встряхивании или падении, они могут выйти из строя. Внутри таких устройств стоит диск. Предпочтительнее приобрести жесткий диск в противоударном чехле.

Современные переносные жесткие диски выпускаются объемом от 500 Гб. Это сравнимо с встроенной памятью компьютера. Купив такой диск, вы можете не задумываться о количестве информации, которую вы на него записываете, удаляете и вновь сохраняете.

#### *SSD-накопитель*

Самый современный вариант **SSD** (эсэсди)-**накопитель** (твердотельный накопитель). Внешне он может быть похож на большую флешку или HDDдиск. Он может быть с встроенным USB-выходом, а может быть с разъемом SATA. В этом случае в комплекте идет переходник  $(2.7)$ .

SSD-накопитель также может быть внутренним и внешним, как и HDDдиск, но внутри этого устройства нет диска. Он состоит из микросхем. А значит, более надежный, чем HDD. При этом объем загружаемой информации на устройство может быть значительным - от 128 Гб до 2 Тб (и более).

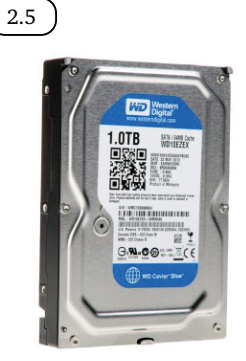

2.6

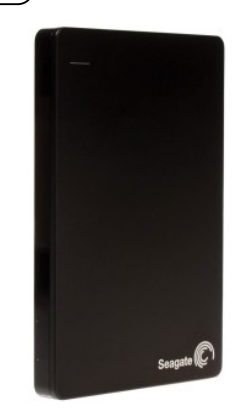

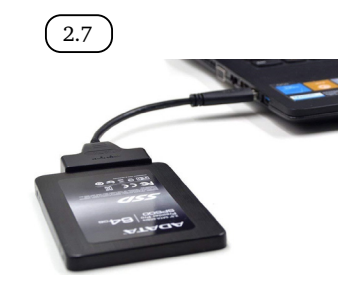

Такой накопитель можно подключить к компьютеру и постоянно использовать его как дополнительный съемный диск (дополнительный объем памяти).

Отметим, что у SSD-накопителей высокая скорость передачи данных, в том числе за счет внедренного интерфейса SATA. (C интерфейсом SATA производятся и жесткие диски.) На данный момент лучшие характеристики у SATA III.

Однако SSD-накопители стоят дороже. Будьте внимательны при выборе! Есть предложения по низким ценам с объемом памяти до 30 Тб – это некачественные накопители. Выбирайте SSD известных фирм, читайте отзывы пользователей о товаре.

#### *Карта памяти*

Еще один вариант накопителя – это **карта памяти**. Они разные по величине. Распространены карты от 2 ГБ до 128 ГБ и выше. Есть компьютеры, ноутбуки, в которых есть слоты под карты памяти. Если их нет, используют переходник – **картридер с USB-выходом**. Подключаете его к компьютеру, в картридер вставляете карту памяти. На экране компьютера она отображается как и любой другой вид накопителя (2.8).

2.8

Однако карты памяти чаще используются в фотоаппаратах, смартфонах и планшетах.

#### *Облачные сервисы хранения данных*

Если вы много времени проводите в интернете, то удобно будет иметь свой архив в Сети - **облачное хранилище**. Например, там вы сможете хранить все сделанные вами фотографии.

Как организованы такие личные архивы в сети интернет? Вся информация, которая доступна через интернет, хранится на серверах. Некоторые компании сдают в аренду места на своих серверах организациям и частным пользователям для размещения личной информации. Такое удаленное хранилище называется облачным. Хранилище защищается паролем. Вы можете там располагать любые данные, которые будете использовать сами, а также можете открыть доступ к ним для своих друзей и знакомых. В зависимости от объема вашего хранилища услуга может быть бесплатной или платной. Многим пользователям бывает достаточно места, которое выделяется владельцем сервера бесплатно.

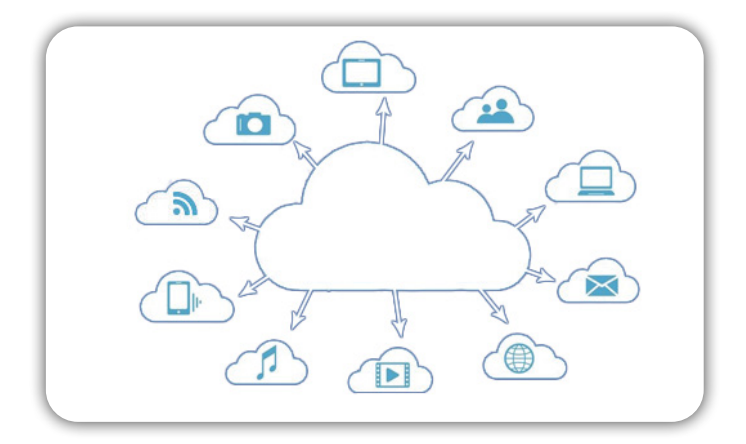

#### Глава вторая / Хранение и копирование больших объемов информации

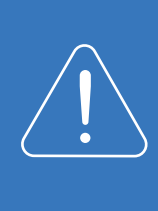

Если вы используете подключение к Сети через мобильных операторов или платите за подключение поминутно, то перекачка больших объемов информации в такие хранилища может стоить больших денег. Используйте облачные хранилища только при безлимитных тарифах за подключение к интернету или для хранения небольшого количества информации.

Чтобы обмениваться файлами с облачным хранилищем, установите на компьютер небольшое приложение (программу). Оно поможет закачивать файлы в «облако», скачивать или удалять хранящуюся информацию.

Компаний, предлагающих услугу по хранению ваших данных в интернете, немало. Как правило, облачные хранилища есть у почтовых сервисов. Так, у **Mail.ru** - **«Облако Mail.ru»**, у **«Яндекс.Почты»** - **«Яндекс.Диск»**. Чтобы воспользоваться этим хранилищем, необходимо зарегистрировать электронный почтовый ящик в **«Яндекс.Почте»**.

Более подробно о регистрации электронного почтового ящика можно прочитать в главе 7 «Электронная почта» учебного пособия «Азбука интернета».

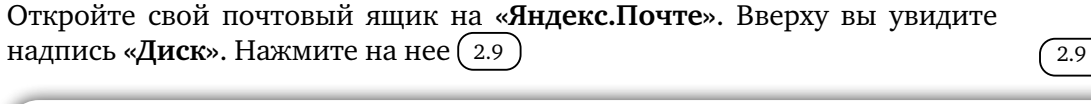

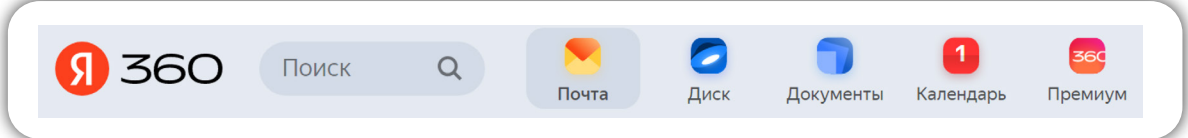

Вы окажетесь на странице облачного хранилища. В окне **«Файлы»** вы сможете добавлять файлы и папки. Слева разделы, которые помогут упорядочить информацию, хранящуюся в облаке. В центре примеры, как могут выглядеть файлы и папки на **«Яндекс.Диске»**. Вы можете примеры удалить.

Можно установить приложение **«Яндекс.Диск»** на компьютер. В этом случае для работы в облаке вам не нужно будет каждый раз заходить в браузер. Достаточно будет кликнуть на значок приложения. Кнопка **«Установить приложение»** внизу слева (2.10).

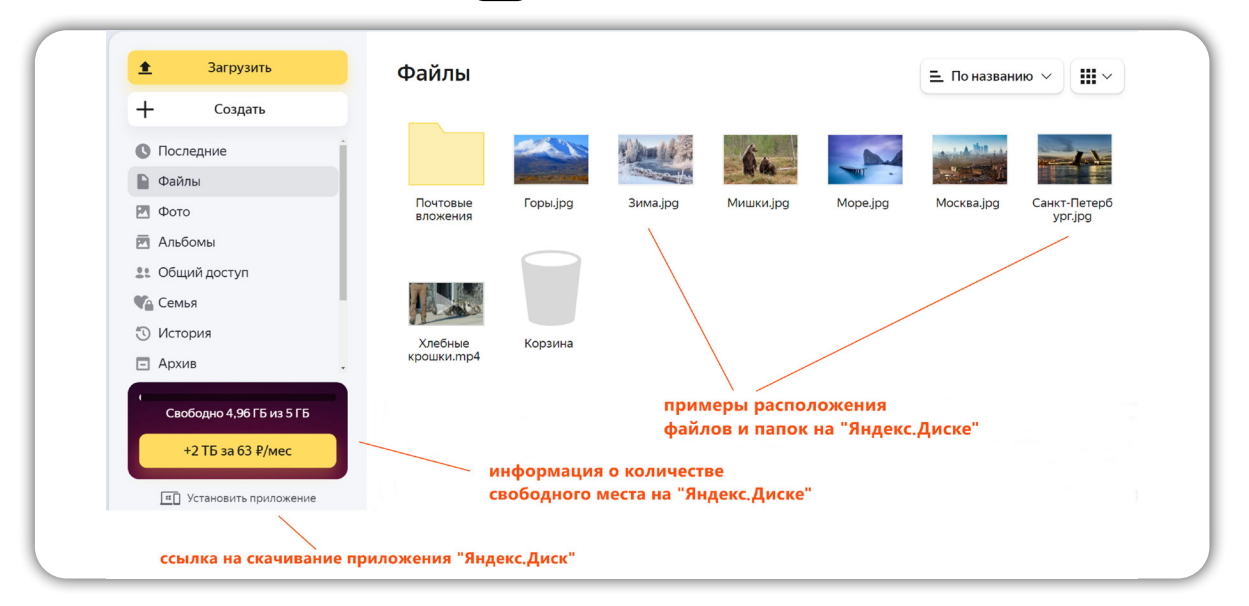

 $\left( 2.10 \right)$ 

#### Что нужно знать?

Обычно облачные сервисы бесплатно предоставляют лишь определенный объем хранилища: **«Яндекс.Диск»** – 5 Гб. **«Облако Mail.ru»** – 8 Гб. Также бывают ограничения на объем загрузки одного файла. Чтобы получить доступ к большему пространству и большим возможностям, нужно оформить ежемесячную подписку.

Можно найти бесплатные облачные хранилища на большие объемы, но там есть свои условия. Например, низкая скорость загрузки или файлы удаляются через какое-то время.

Облачные хранилища удобны для обмена большими объемными файлами и папками. Вы можете просто перетащить в центральную часть окна файлы с компьютера. Они тут же загрузятся. Вы можете создавать здесь папки. Для этого нужно нажать слева **«Создать»**.

Чтобы отправить собеседнику файл или папку, «лежащие» в облаке, нужно создать ссылку. Обычно говорят: «Я выложу видео на «Яндекс.Диск», пришлю тебе ссылку, и ты скачаешь»

Принцип следующий. Предположим, вы сняли видео, которое хотите переслать своему другу. Но видео слишком большое и не прикрепляется к письму. В этом случае вы:

• открываете облачное хранилище (например, «Яндекс.Диск»);

• перетаскиваете (или загружаете, нажав **«Загрузить»**) файл с видео (он уже должен быть на вашем компьютере);

- затем создаете ссылку на это видео;
- пересылаете ссылку в письме своему другу;
- он нажимает на ссылку и смотрит видео (также он сможет его скачать себе на компьютер).

Чтобы создать ссылку на файл, загруженный в облако, нужно:

- найти этот файл в облаке;
- навести на него курсор и кликнуть правой кнопкой мыши;
- выбрать «**Поделиться**» (2.11);
- далее кликнуть **«Скопировать ссылку».**

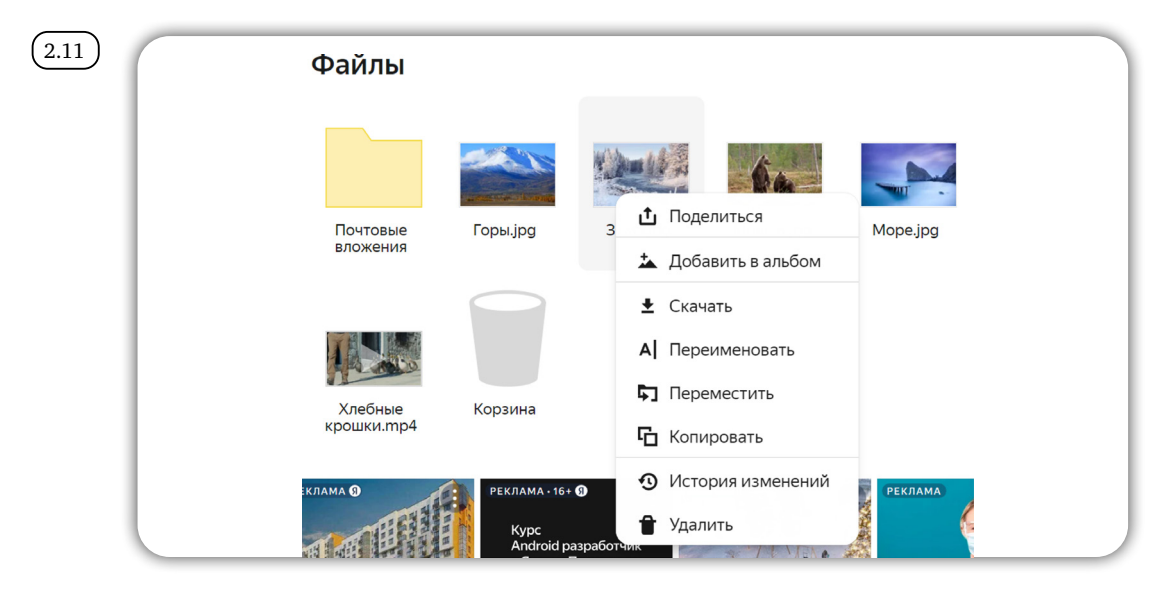

Ссылка будет скопирована. Далее вы можете переслать ее в социальной сети или по электронной почте.

В электронной почте нужно будет:

- нажать **«Написать»**;
- установить курсор в поле для написания текста письма;
- кликнуть правой кнопкой мыши;
- нажать **«Вставить»** (ссылка вставится);
- можно добавить текст, пояснив, что это за ссылка;
- вверху в поле **«Кому»** вписать адрес вашего собеседника;
- нажать **«Отправить»**  $(2.12)$ .

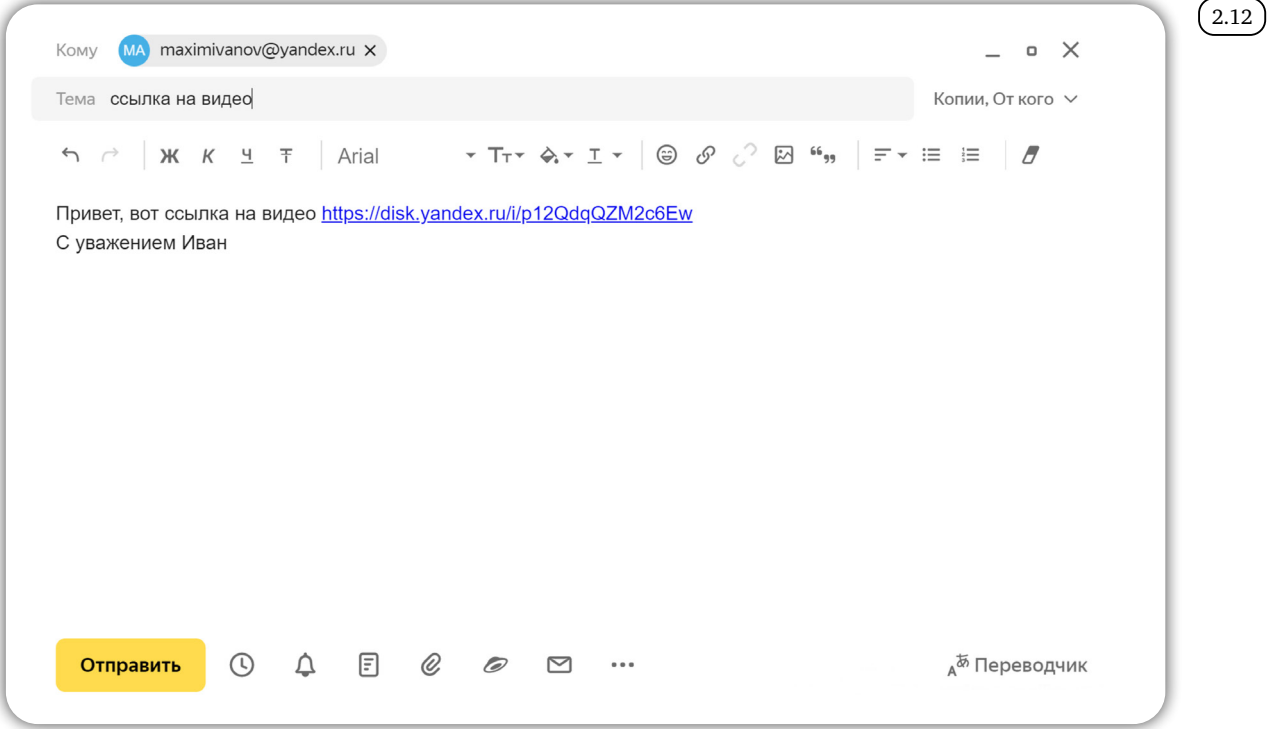

Вы также можете в любое время удалить файлы и папки из облака. Нужно кликнуть по нужному файлу или папке правой кнопкой мыши и выбрать **«Удалить»**.

#### *Архивирование файлов*

Каждый файл имеет свой размер. Документы, как правило, «весят» (имеют объем) несколько килобайт: музыкальные композиции, фотографии – несколько мегабайт, объем фильмов может исчисляться в гигабайтах. При этом, чем больше размер файла, тем качественнее видео, фотография или музыка.

Чтобы узнать размер файла, наведите на него курсор мыши. Кликните правой кнопкой мыши. В списке выберите **«Свойства»** 2.13 .

#### Азбука интернета

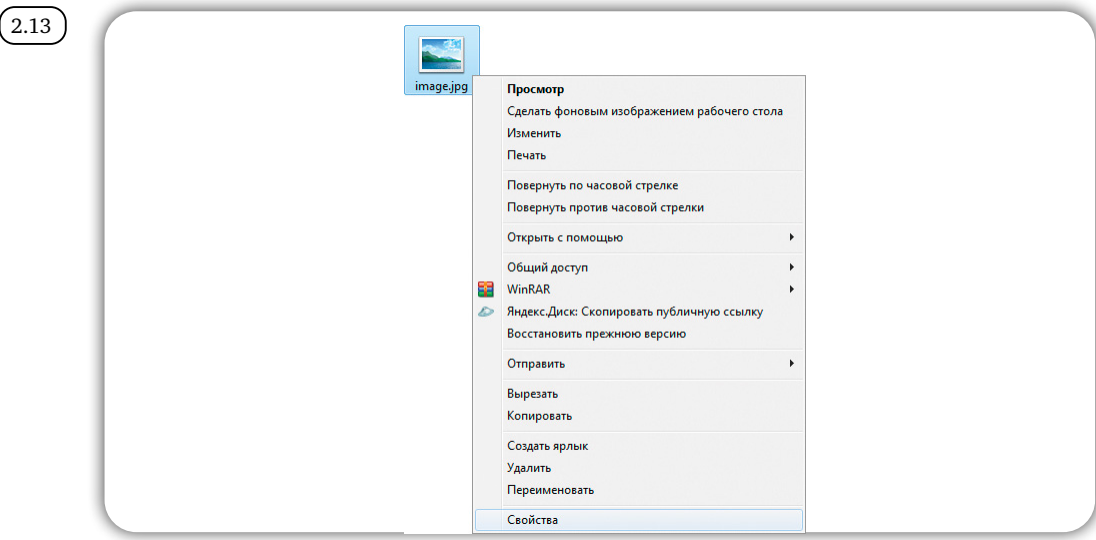

В открывшемся окне во втором блоке найдите строчки **«Расположение»** и «**Размер**» (2.14).

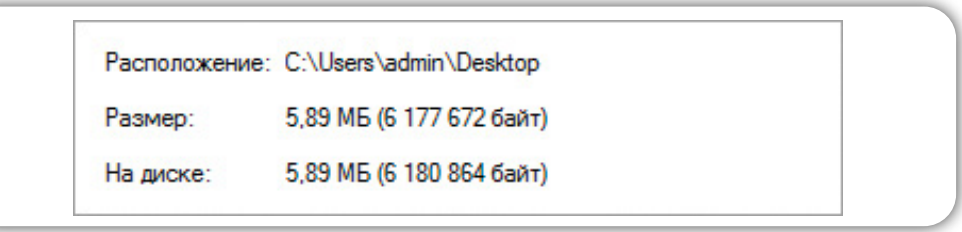

Чтобы узнать размер файла:

 $(2.14)$ 

- 1. Наведите на него курсор.
- 2. Кликните правой кнопкой мыши.
- 3. Нажмите «Свойства».

Файлы архивируют или сжимают для того, чтобы освободить место на диске компьютера, или чтобы была возможность сгруппировать несколько небольших файлов и переслать их по электронной почте.

Хорошо сжимаются текстовые файлы, хуже поддаются сжатию графические и файлы различных программ. Видеофайлы практически не изменяются в размере после сжатия.

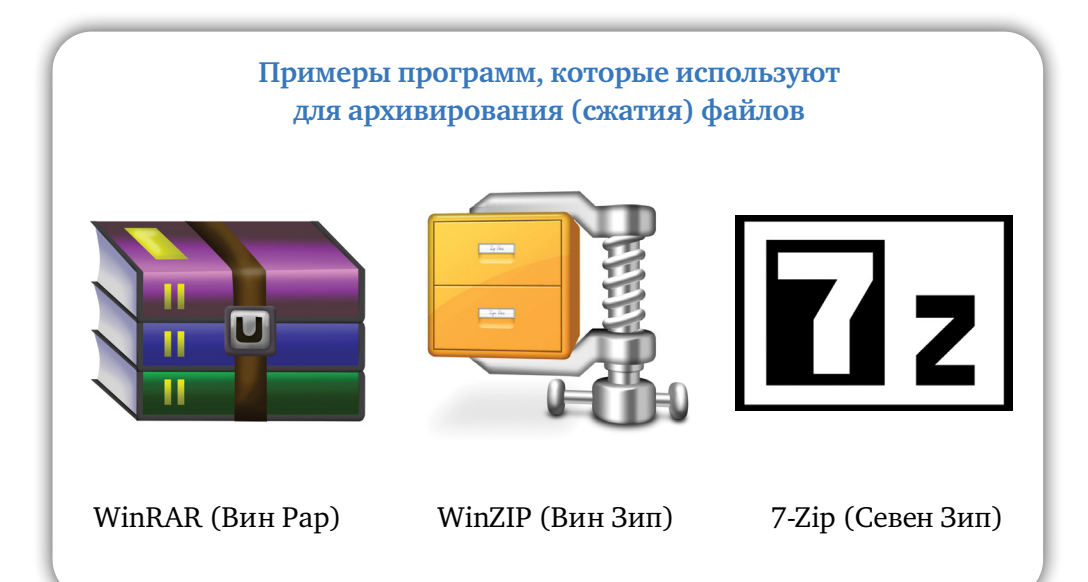

#### Глава вторая / Хранение и копирование больших объемов информации

Программу-архиватор нужно предварительно установить на компьютер. Есть платные и бесплатные варианты. Программы лучше скачивать с официальных сайтов. Чтобы скачать программу **7-Zip**, нужно зайти на сайт **www.7-zip.org**. Это бесплатный архиватор. Далее слева выбрать пункт **Download** (**«Скачать»**). Затем на странице выберите версию для своей операционной системы. И нажмите **Download** (**«Скачать»**). Программа установится на компьютер  $(2.15)$ .

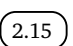

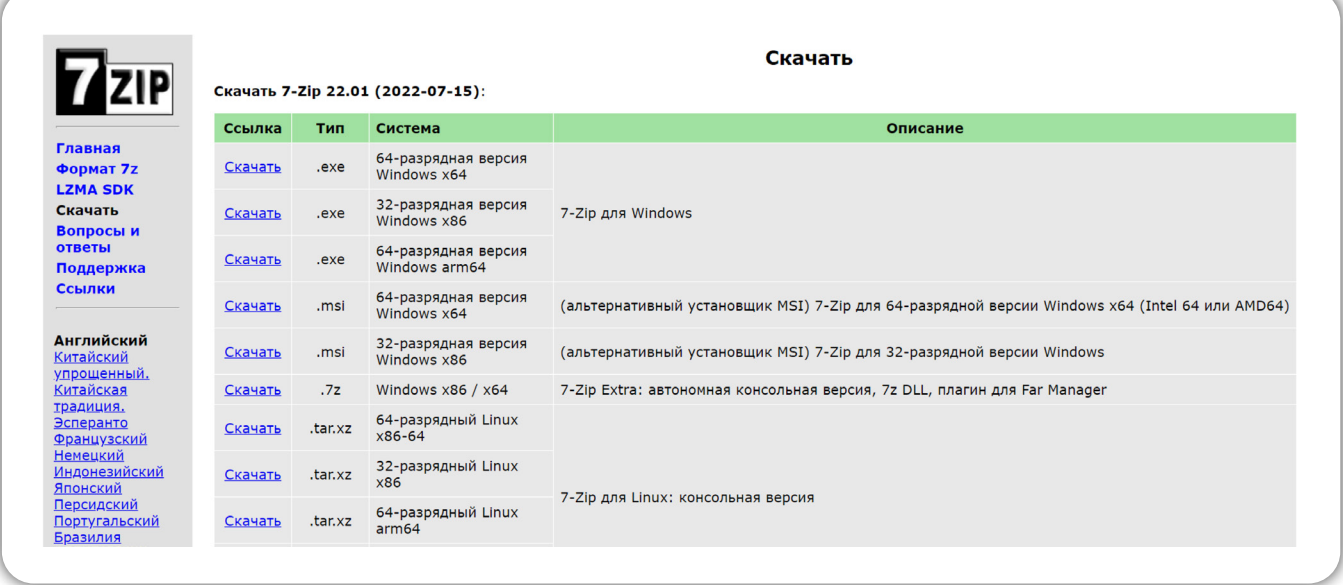

Чтобы сжать файл или папку с файлами, наведите курсор на нужный файл (папку). Нажмите правую кнопку мыши. В открывшемся списке выберите «**7-Zip**». Затем нажмите «**Добавить к архиву**» (2.16).

 $(2.16)$ 

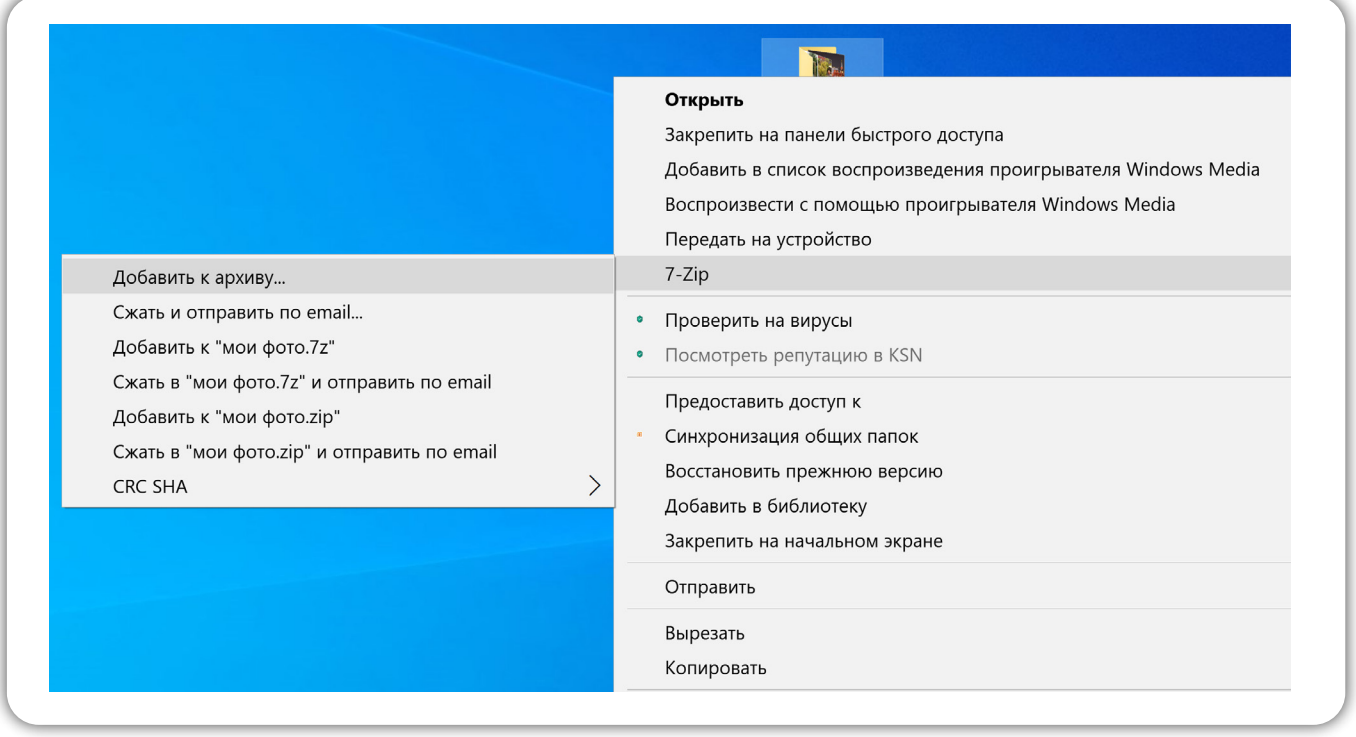

Далее нужно будет выбрать параметры сжатия и нажать **«ОК»**. Начнется процесс архивирования. Чем больше файл, тем дольше будет идти процесс сжатия  $(2.17)$ 

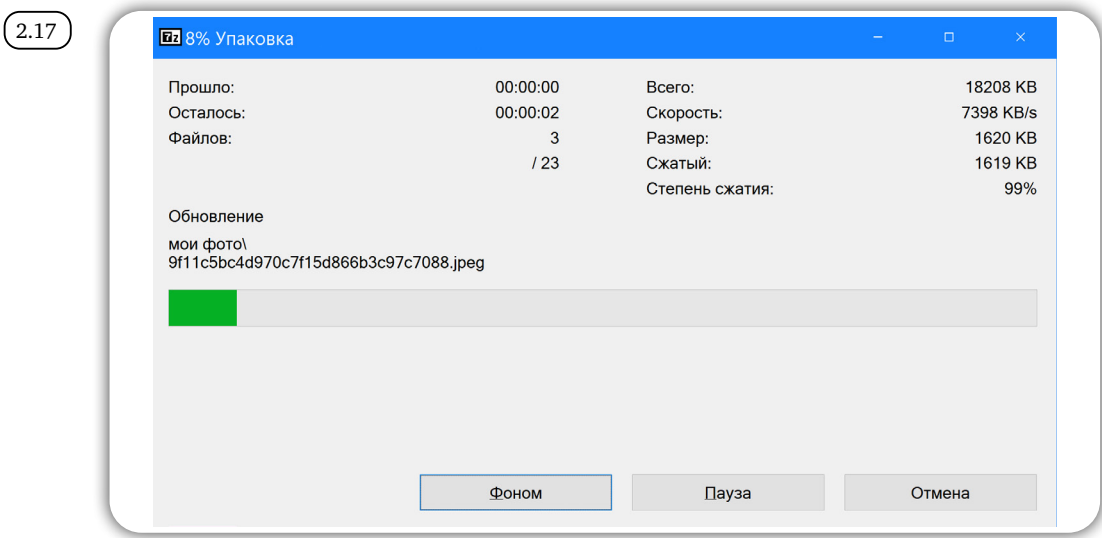

По окончании сжатия значок сжатой папки появится у вас на Рабочем столе компьютера. Информация готова к размещению в архиве или к отправке. Исходная информация, которую вы архивировали, сохранится на прежнем месте в прежнем объеме. Архивный файл – это сжатая копия исходных данных.

#### *Разархивирование файлов*

Сжатые архивированные файлы нельзя редактировать. Сначала их нужно извлечь из архива - **разархивировать**.

Чтобы извлечь информацию из архива, кликните по архивному файлу правой кнопкой мыши. В меню выберите **«7-Zip»**. Далее появятся пункты, позволяющие открыть и распаковать архив. Нужно выбрать **«Распаковать здесь**» (2.18).

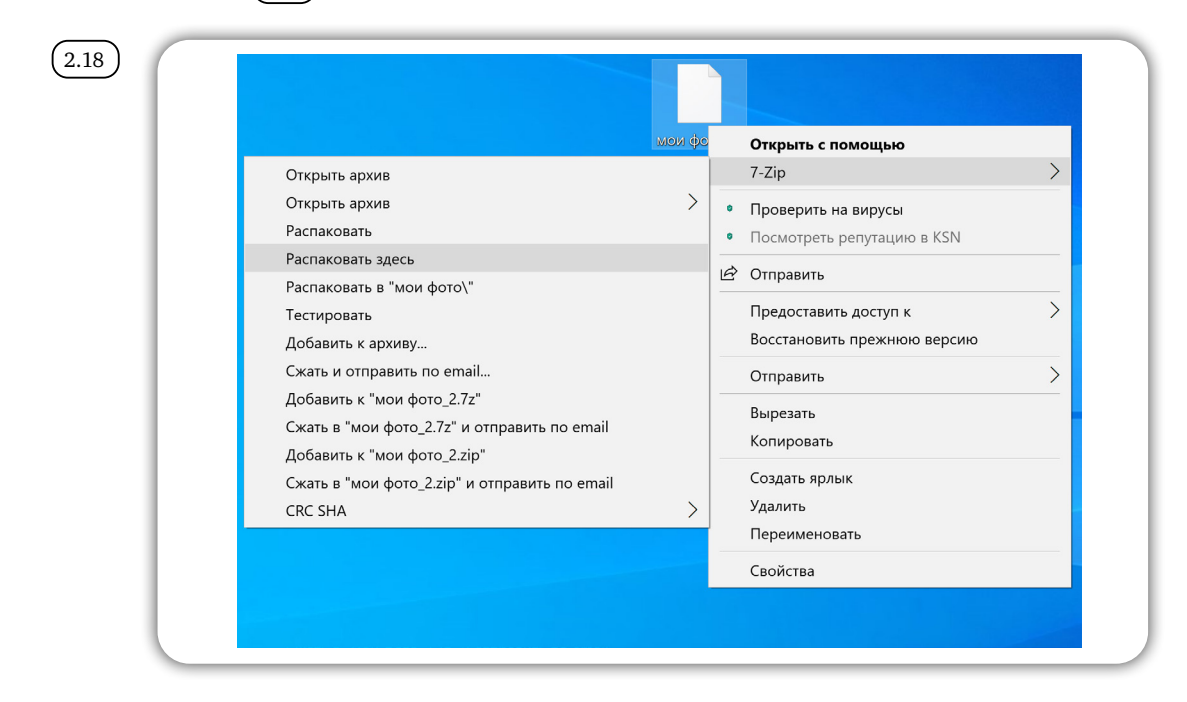

Архив распакуется. В нашем случае распакованная папка с файлами будет размещена рядом с самим архивом. Также сохранится и архивная копия  $(2.19)$ .

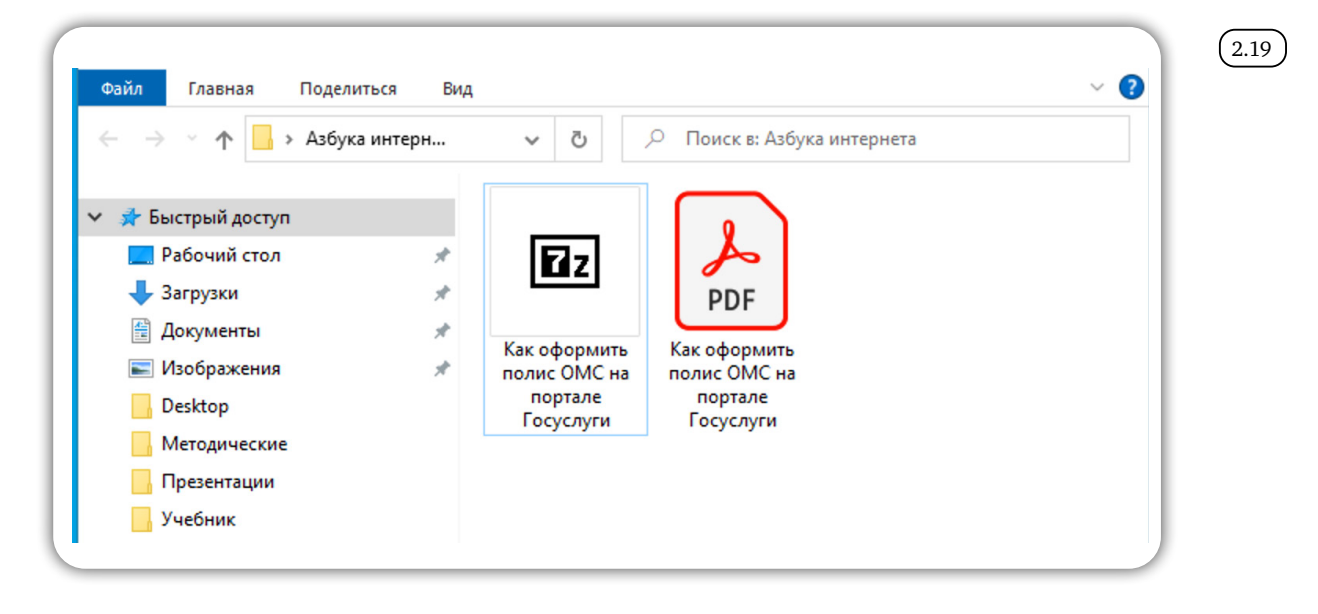

#### *Контрольные вопросы*

- 1. Почему рекомендуется создавать архивы и резервные копии данных?
- 2. Какие устройства для хранения и переноса информации вам известны?
- 3. Что такое размер файла?
- 4. Чем отличается флешка от жесткого диска HDD и SDD-накопителя?
- 5. Что такое облачные сервисы хранения данных?
- 6. Как найти информацию о размере файла?

Глава третья

# *Работа с флешкой и переносным жестким диском*

Принцип работы с флешкой и переносным жестким диском (запоминающими устройствами) одинаков: вы подключаете запоминающее устройство к компьютеру, а затем открывается окно устройства. Вы видите ту информацию, которая на нем размещена. Можете открыть нужные файлы, перенести необходимую информацию с компьютера и на компьютер, удалить информацию.

Принцип работы с запомина- ющим устройством:

- 1. Подключить устройство к компьютеру.
- 2. Открыть окно устройства.
- 3. Открыть, перенести или удалить нужные файлы.

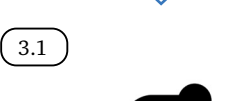

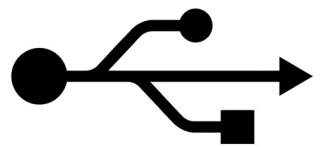

3.2

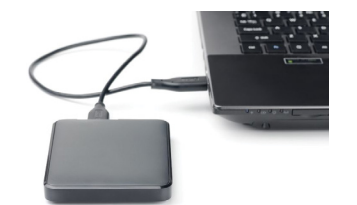

### *Подключение запоминающих устройств к компьютеру*

Флешка и переносной жесткий диск подключаются в USB-гнездо.

USB – провод или разъем обозначается знаком  $(3.1)$ .

Переносной диск подключается к компьютеру с помощью провода. Провод идет в комплекте при продаже диска. Один конец подключаете к диску, второй к компьютеру $\left(\begin{smallmatrix} 3.2 \end{smallmatrix}\right)$ .

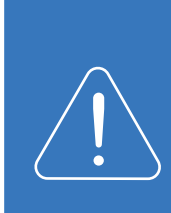

Современные модели мобильных телефонов, цифровые фотои видеокамеры, другие устройства имеют съемные элементы – карты памяти, которые хранят изображения, музыку и другую информацию. Видов карт памяти очень много и часто необходимы дополнительные адаптеры для их подключения. Лучше не извлекайте карту памяти из вашего фотоаппарата, мобильного телефона или видеокамеры. Работать с данными на карте памяти можно, подключив к компьютеру через USB-провод само устройство.

После подключения запоминающего устройства компьютер его должен его распознать («увидеть»). Как правило, через несколько секунд на экране монитора автоматически появляется окно. Удобнее сразу посмотреть, какие файлы есть на данном устройстве. Для этого нажмите «Открыть папку для просмотра файлов» (3.3).

3.3

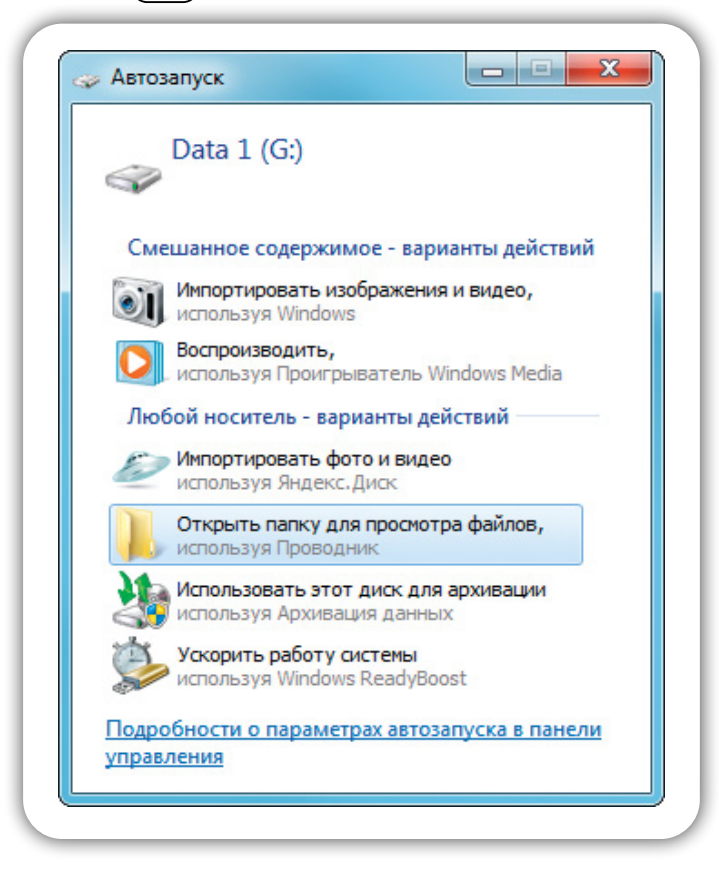

Если по каким-то причинам окно подключенного устройства не открылось, зайдите в «Мой компьютер» (для этого нажмите соответствующую иконку на «Рабочем столе», либо нажмите кнопку «Пуск» и далее надпись «Компьютер»). Компьютер «видит» ваше устройство как дополнительный «Съемный диск». Кликните на него  $(\,\,{}^{\,}3.4\,)\,.$ 

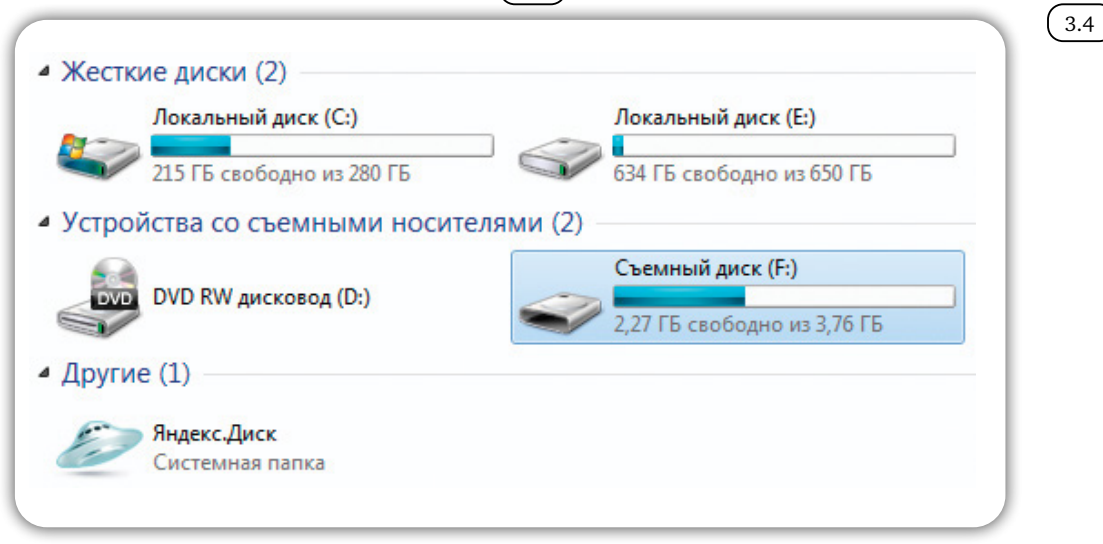

- 1. Вставьте флешку в USBразъем компьютера.
- 2. В появившемся окне нажмите «Открыть папку для просмотра файлов».

Откроется окно, где можно увидеть все файлы, которые размещены Чтобы открыть на компью-<br>тере флешку: **НА ПОДКЛЮЧЕННОМ ЗАПОМИНАЮЩЕМ УСТРОЙСТВЕ** (3.5).

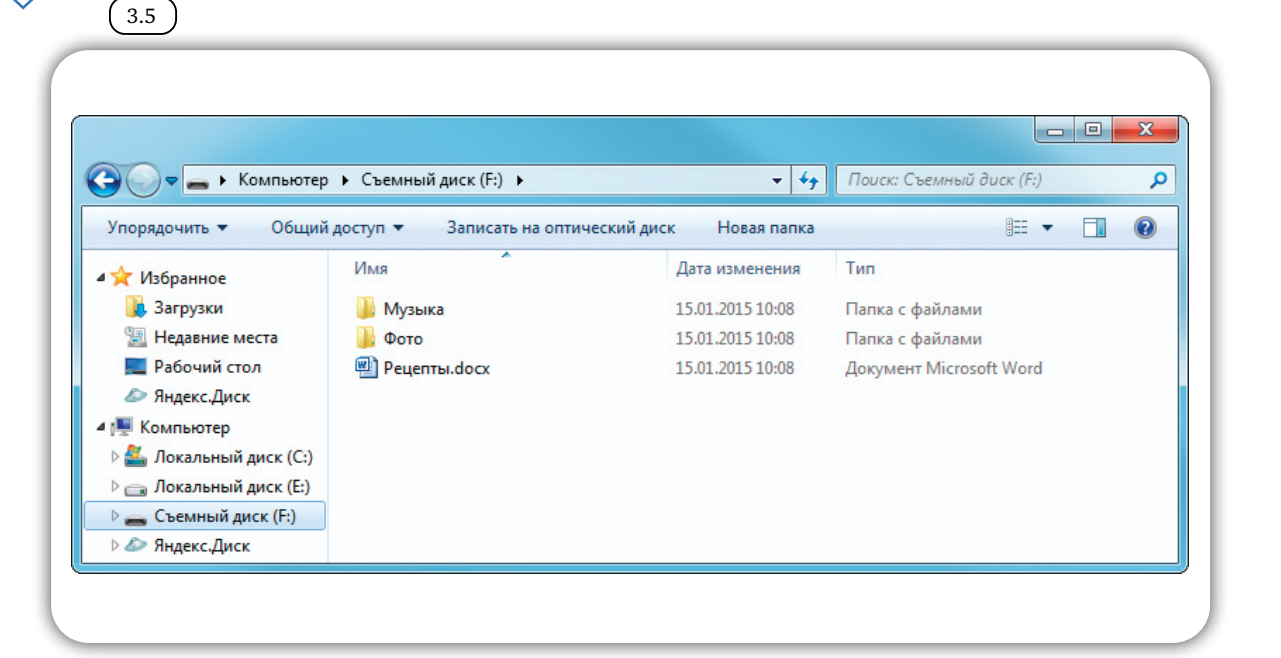

# *Перемещение файлов с запоминающего устройства на компьютер и обратно*

Вы всегда сможете открыть файлы размещенные на флешке, карте памяти или жестком диске, воспроизвести фильм или музыку, посмотреть фотографии, переименовать любой файл или папку, скопировать, переместить или удалить.

с флешки или жесткого диска:

Чтобы переместить файл

- 1. Подключите устройство к компьютеру.
- 2. Откройте флешку или жесткий диск на компьютере.
- 3. Скопируйте нужные файлы или папки.

Более подробно о действиях с файлами и папками можно прочитать в главе 2 «Файлы и папки» учебного пособия «Азбука Интернета».

Наведите на нужный файл курсор (вы также можете выделить несколько фалов или папок удерживая левую кнопку мыши и обводя элементы для копирования). После выделения нажмите правую кнопку мыши. Выберете «Копировать» ( 3.6 *)*.

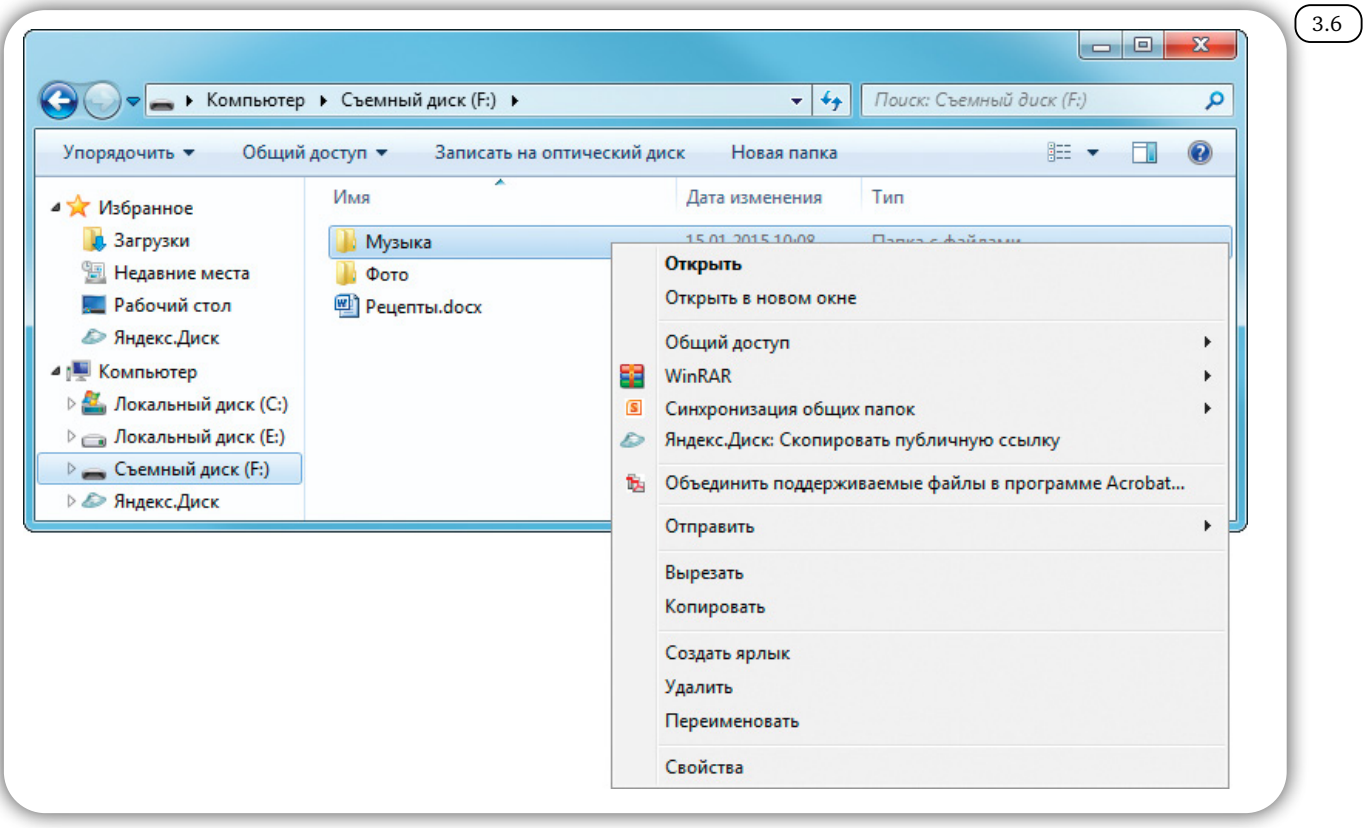

Откройте место на компьютере, куда хотите перенести файл.

Нажмите правую кнопку мыши и выберите «Вставить». При этом файлы скопируются на ваш компьютер, а также останутся на запоминающем устройстве. Если вы выберите команду «Вырезать», то файлы с носителя будут скопированы на компьютер, но удалены с запоминающего устройства.

Точно также можно перенести информацию с компьютера на запоминающее устройство.

#### *Контрольные вопросы*

- 1. Что нужно, чтобы начать работать с файлами, которые находятся на флешке?
- 2. Как открыть запоминающее устройство?
- 3. Как компьютер «видит» подключенный жесткий диск или флешку?

Глава четвертая

# *Работа со сканером и принтером*

Дополнительное оборудова- ние для печати и сканиро- вания:

- 1. Принтер.
- Сканер.

4.1

3. Многофункциональное устройство.

Для того чтобы распечатывать, сканировать документы и фотографии, нужно приобрести сканер и принтер и подключить их к вашему домашнему компьютеру.

Прежде чем купить технику, определите для себя, какие документы и в каком количестве вам может потребоваться напечатать и отсканировать. И нужно ли вам это оборудование в принципе.

#### *Сканер*

Сканер (4.1) необходим, если вы хотите отсканировать (перевести в электронный вид и сохранить на компьютере) семейный архив старых фотографий из фотоальбома или документы, затем их отправить по электронной почте.

Практически любой сканер можно использовать для сканирования черно-белого текста или документов в черно-белом изображении. При этом сканер планшетного типа удобнее в использовании, поскольку он позволяет отсканировать, в том числе и книжные страницы. При выборе сканера обратите внимание на оптическое разрешение: для домашнего пользования предлагают сканеры от 200 до 1200 dpi. Как правило, бывает достаточно 300 dpi (точек на дюйм). С таким разрешением можно качественно отсканировать даже мелкий текст.

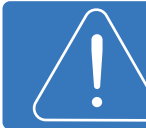

При покупке спрашивайте именно параметры оптического разрешения.

#### Глава четвертая / Работа со сканером и принтером

Для сканирования цветных изображений и цветных фотографий нужно приобрести цветной сканер. Обратите внимание на такой параметр, как глубина цвета. Глубина цвета определяет количество цветов и оттенков, которые получатся в отсканированном изображении. Измеряется она в битах. В продаже есть сканеры на 24, 32, 64 бита. Для домашнего пользования вполне подойдет сканер с цветопередачей в 24 бита.

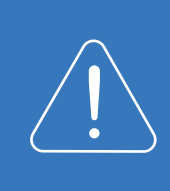

Для отправки фотографий по электронной почте рекомендуем сканировать фотографии в разрешении от 150 до 300 dpi. Файлы большего размера по электронной почте вы отправить не сможете. Но если вам важно качество изображение, выставьте на сканере максимальное разрешение.

### *Принтер*

Черно-белый лазерный принтер подойдет, если вам иногда нуж-4.2 4.2 но распечатать какой-нибудь документ. Такой принтер быстро печатает документы, картриджи к нему заправляются специальным порошком. Картридж – это часть принтера, которая выполняет функцию стержня шариковой ручки – в нем хранится и из него распределяется краска при печати документов. При покупке уточните у продавца о возможности перезаправлять картридж, т.к. есть модели принтеров, в которых картриджи можно только заменить. При этом по стоимости он может быть сопоставим с новым принтером. При нерегулярном использовании принтера одной заправки картриджа может хватить на 1-2 года.

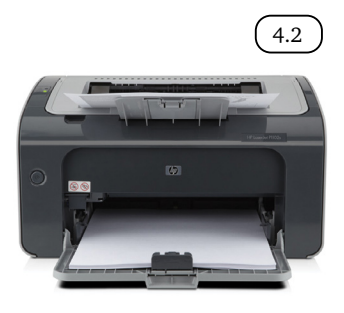

Если же перед вами стоит задача печатать тексты и фотографии, то вам потребуется цветной струйный принтер. Краска в таком принтере жидкая, и при редком использовании пересыхает, что может привести к поломке принтера. В целях экономии лучше подобрать струйный принтер с картриджами нескольких цветов отдельно, а не с двумя (черным и цветным). В этом случае в цветном картридже есть несколько отсеков, где содержится малое количество чернил разного цвета. Если вы распечатаете фотографию с обилием зеленого цвета, зеленые чернила закончатся. И вам придется менять картридж полностью, хотя он может быть полон чернил красного и желтого цветов. Если же все цветные чернила будут в отдельных картриджах, то поменять нужно будет только один закончившийся картридж.

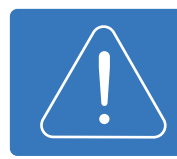

Обратите внимание, что для печати фотографий достойного качества вам понадобится бумага для струйных принтеров со специальным покрытием для фотопечати.

Если вам нужно распечатать большое количество фотографий, выгоднее сделать это в фотосалоне.

### *Многофункциональное устройство (МФУ)*

**BADBOG** 

Многофункциональное устройство (МФУ) позволяет вам сканиро-4.3 3.3вать, копировать и распечатывать документы и фотографии.

> Лазерный МФУ будет сканировать и в черно-белом, и в цветном режимах, но печатать он может только в черно-белом.

> Струйный МФУ может сканировать и печатать цветные и черно-белые фотографии.

> В некоторых МФУ предусмотрен режим сканирования и печати прямо с флешки. И компьютер для этого не понадобится. Нужно просто подключить флешку или внешний диск к многофункциональному устройству.

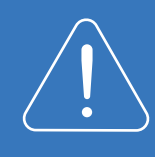

Многофункциональные устройства немного дороже принтеров, но гораздо удобнее. При покупке уточняйте возможность перезаправки картриджей.

#### *Подключение сканера или принтера к компьютеру*

Сканер и принтер должны быть подключены к компьютеру через USB-провод. Он есть в комплекте при продаже устройства. Современные принтеры и сканеры автоматически распознаются операционной системой. Если же система не сможет установить новое оборудование, то вам необходимо будет установить драйвер с диска, который продается вместе со сканером, принтером или МФУ.

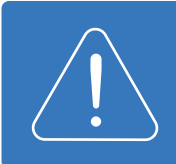

Драйвер – специальная программа, обеспечивающая координацию и работу дополнительного устройства на компьютере.

Для сканирования вам понадобится программа, управляющая сканером или МФУ. Используя ее, вы сможете указать формат, режим и качество сканирования. Такие программы записаны на дисках и идут в комплекте с устройством.

### *Печать фотографий*

Для печати фотографии файл нужно открыть. В программе просмотра изображений Windows найдите кнопку «Печать», нажмите на нее и следуйте подсказкам $(\tiny{4.4}$  ).  $(4.4)$ 

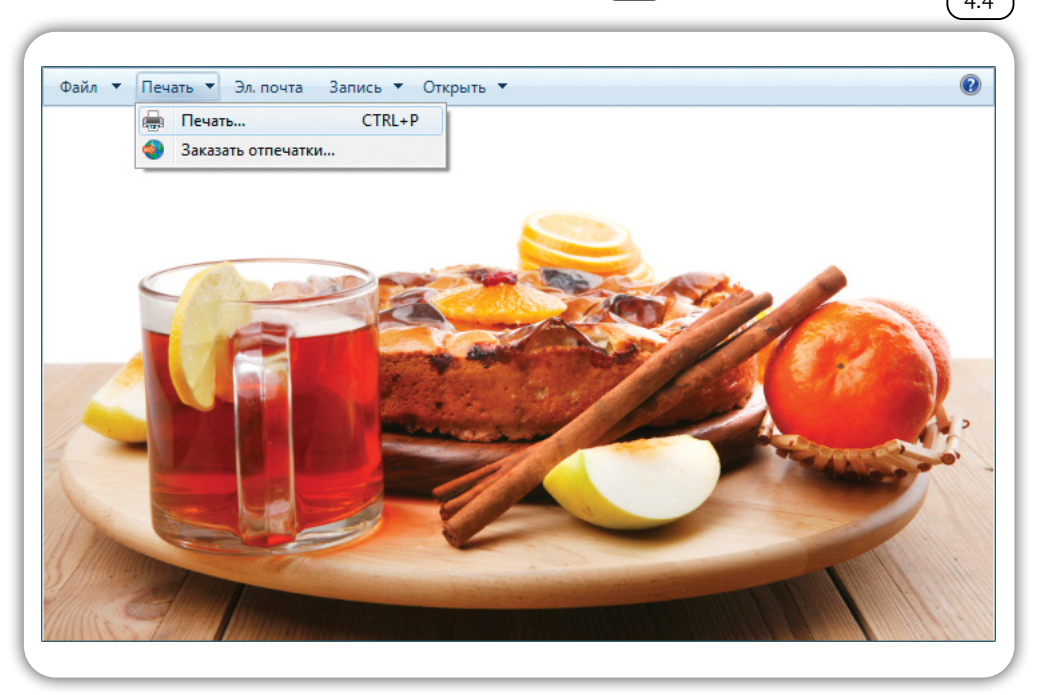

В любой другой программе просмотра изображений основное меню, как правило, находится вверху. Кнопка печати может располагаться отдельно, либо находится в подменю (нажмите «Файл», выберете из списка «Печать»).

Для того, чтобы напечатать фотографии в фотолаборатории, нужно их скопировать на флешку или на жесткий диск HDD в отдельную папку.

Более подробно о работе с флешками можно прочитать в главе 2 «Хранение и копирование больших объемов информации» учебного пособия «Азбука Интернета».

Можно принести в фотолабораторию карту памяти из вашего фотоаппарата. А затем вместе со специалистом выбрать нужные для печати фотографии.

#### *Контрольные вопросы*

- 1. Какое оборудование необходимо, чтобы распечатать документы на компьютере?
- 2. Как подключить сканер к компьютеру?
- 3. Что такое многофункциональное устройство?
- 4. На что обратить внимание при выборе сканера?
- 5. Какой нужен принтер для печати цветных изображений?

Глава пятая

# *Оборудование для видеообщения*

Для того, чтобы начать общение в программе Skype (Скайп), нужно чтобы на компьютере были установлены все необходимые для этого устройства. Вас должно быть видно, значит, вам нужна веб-камера, вы должны слышать говорящего, значит, вам нужны колонки или наушники, вас должно быть слышно, значит, вам нужен микрофон.

Более подробно о работе в программе видеообщения можно прочитать в главе 12 «Видеообщение в сети Интернет» учебного пособия «Азбука интернета».

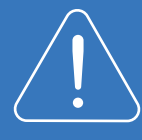

Для видео общения с использованием ноутбука, нетбука, моноблока, можно не покупать дополнительных устройств. Веб-камера, микрофон, динамики в этих компьютерах, как правило, встроены.

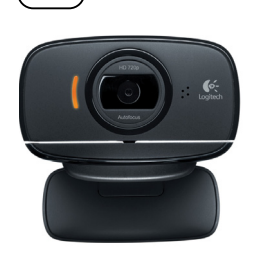

5.1

# *Выбор веб-камеры*

Если вашим собеседникам не принципиально, что ваше изображение на экране не очень четкое, то можно приобрести самую дешевую веб-камеру ( 5.1 ) с низкими техническими характеристиками. Если же качество изображения важно, то лучше подобрать камеру чуть дороже.

Определитесь, где вы ее разместите: есть веб-камеры с креплением на мониторе компьютера (клипсовое), есть настольные.

Если у вас стационарный компьютер, длина USB-кабеля к камере должна быть 1-1,5 метра, чтобы было удобно установить камеру на мониторе или на столе.

Разрешение камеры – главный показатель качества изображения для вашего собеседника. В среднем 640×480 пикселей вполне хватит. Если разрешение будет больше, то и качество изображения – выше.

Важные характеристики web-камеры:

- 1. Способ крепления.
- 2. Длина USB-кабеля.
- 3. Разрешение камеры.
- 4. Скорость съемки.
- 5. Наличие встроенного микрофона.

Скорость съемки у камеры должна быть примерно 30 кадров/сек (fps), тогда будет меньше задержек при передаче видеоизображения. Камеру можно купить с встроенным микрофоном. Она может подключаться к компьютеру как по USB, так и через стандартный аудио разъём 3,5". Неплохим дополнением будет наличие в веб-камере автофокуса или автозума (приближение картинки) и высокой светочувствительности.

# *Выбор наушников, акустических колонок, микрофона или гарнитуры*

Если вам удобно общаться в наушниках, то купите для видеообщения гарнитуру. Это наушники с подсоединенным к ним микрофоном. Подойдут практически любые. Они просто должны быть для вас удобны ( 5.2 ).

Если при видеообщении вы не хотели бы надевать наушники, то можете приобрести акустические колонки. Для общения можно приобрести небольшие колонки, но в этом случае вам дополнительно понадобится микрофон (встроенный в веб-камеру или отдельный).

Если вы любите слушать музыку и у вас особые требования к качеству звучания, то в качестве акустической системы стоит обратить внимание на полноразмерные активные колонки полочного типа. Они стоят несколько дороже, но и звучание будет лучше  $($  5.3  $\,$ ).

При выборе микрофона главная техническая характеристика – диапазон поддерживаемых частот: чем он шире, тем лучше. Подойдет показатель от 0.2 до 10 кГц (килогерц). Невстроенный микрофон, как правило, бывает узконаправленным. Это значит, что говорить нужно строго в микрофон (<u>5.4</u> ).

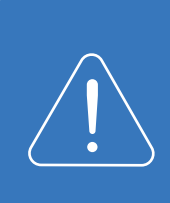

Перед покупкой оборудования проверьте, какие разъемы для подключения у вас есть на системном блоке, ноутбуке, нетбуке или моноблоке. Объясните продавцу, что вы хотите приобрести, для каких целей и какие разъемы есть на компьютере. Вам помогут подобрать подходящее оборудование для ваших нужд.

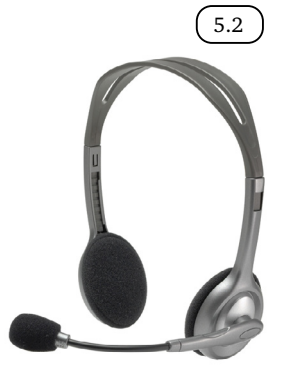

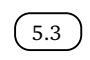

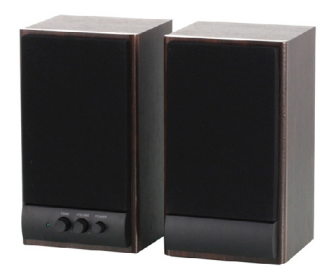

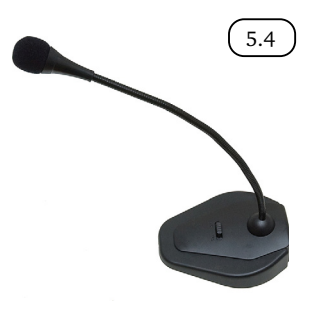

#### *Контрольные вопросы*

- 1. Какое дополнительное оборудование вам понадобится для видеообщения?
- 2. От чего зависит качество вашего изображения при видеообщении?
- 3. Что такое гарнитура?
- 4. Может ли быть вэб-камера и микрофон встроенным в компьютер?

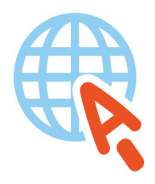

azbukainterneta.ru азбукаинтернета.рф